# [g-Nova3D + GigE Interface]

# [Installation guide]

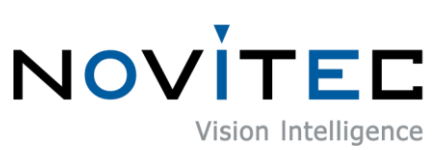

Copyright ©2022\_Ver.1 NOVITEC Co., Ltd.

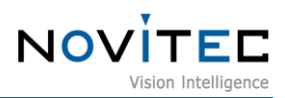

# **CONTENTS**

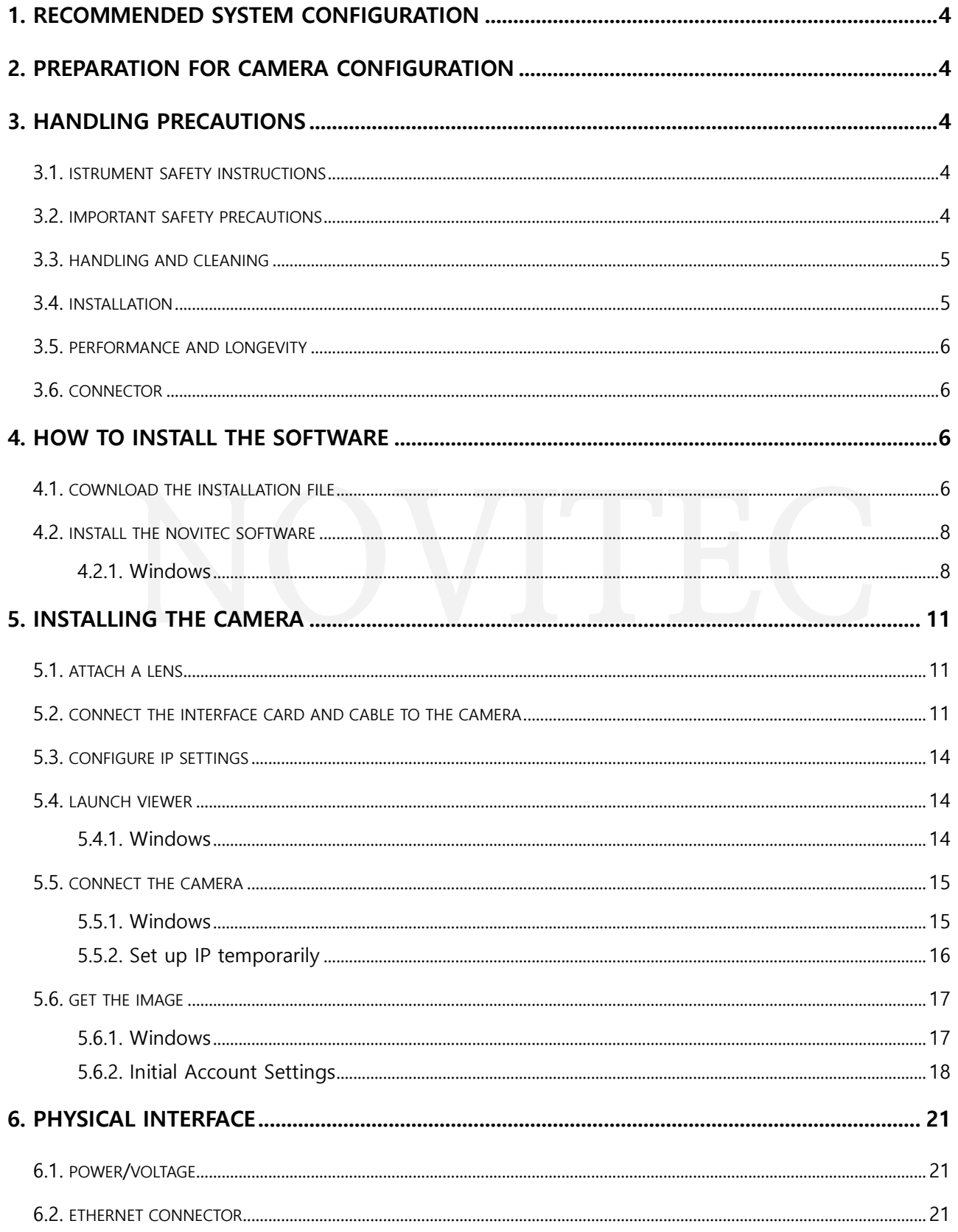

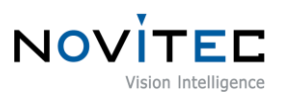

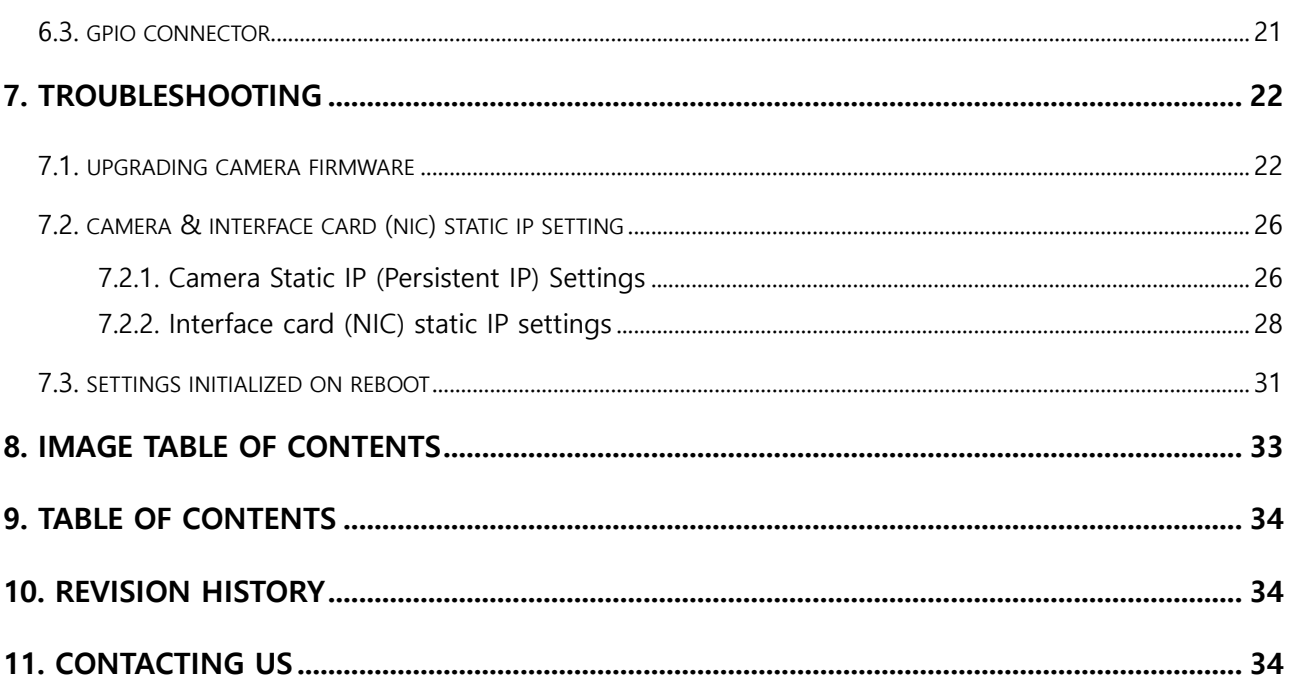

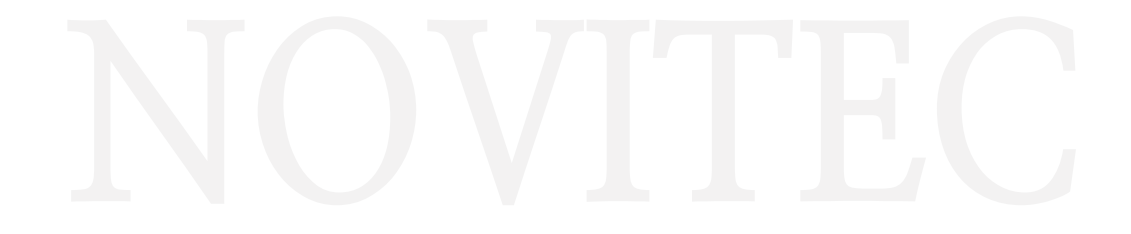

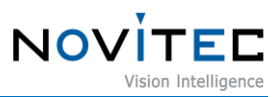

#### <span id="page-3-0"></span>**1. Recommended System Configuration**

The following system configuration is recommended when using the camera. The specifications below are written as internally verified specifications.

- OS Microsoft Windows 10 (64-bit), Linux (32bit/64bit/ARM64)
- CPU i7-5th generation More than
- $\cdot$  RAM 8GB
- NIC Intel Gigabit Network
- Video graphics card that supports H265 4K hardware encoding
- Software Microsoft Visual Studio 2013 (to compile and run example code)

#### <span id="page-3-1"></span>**2. Preparation for Camera Configuration**

The following components are required to install the camera.

- Ethernet cable (Refer to [6.2. Ethernet](#page-20-2) Connector)
- GPIO cable (Refer to [6.3. GPIO Connector\)](#page-20-3)
- Lens (Refer to [5.1. Attach a Lens\)](#page-10-1)
- Interface card

#### <span id="page-3-2"></span>**3. Handling Precautions**

#### <span id="page-3-3"></span>**3.1. Instrument safety instructions**

- We are not responsible for any damage caused by user negligence or other equipment connection.
- Handle g-Nova3D with care. For example, be careful of strong impact or storage in an unsuitable environment.
- Do not use accessories that are not recommended as they may be dangerous.

#### <span id="page-3-4"></span>**3.2. Important safety precautions**

• Please check the specifications for each product and use a power supply with the appropriate specifications.

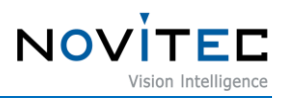

- Keep the product away from radiators, heaters, stoves, or other products (amplifiers, etc.) and heat sources.
- Be careful not to let flammable substances, water, or metal get inside the camera.
- Do not modify the camera or use the camera with the outer cover removed.
- Avoid using the camera in thunder or lightning storms.
- When using the camera outdoors, protect it from moisture. (rain/snow, etc.)
- Board level notes
	- Be careful to avoid electric shocks such as static electricity (ESD).
	- Use a ground (GND), etc. to cope with ESD, etc.
	- Be careful not to get plastic, vinyl, or Styrofoam into the circuit board.
	- Do not touch the parts of the circuit board with your hands or conductive devices.

#### <span id="page-4-0"></span>**3.3. Handling and cleaning**

- Do not attempt to disassemble the camera.
- When replacing or removing the lens or filter, be careful not to allow water or dust to enter.
- Use a blower or lens brush to remove dust from the lens or optical filter.
- Do not disassemble the front flange.
- Clean the case with a soft, dry cloth.
- Do not use benzene, thinner, alcohol, liquid or spray-type cleaners.

#### <span id="page-4-1"></span>**3.4. Installation**

Avoid installing or storing the camera in the following locations.

- Environments exposed to direct sunlight, rain or snow
- Environments with flammable or corrosive gases
- Excessive temperature or low temperature environment (recommended ambient temperature:  $0 \sim 45^{\circ}$ C)
- Wet or dusty places
- Places subject to excessive vibration or shock

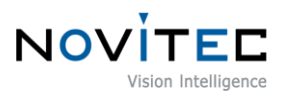

- Environments exposed to strong electric or magnetic fields
- Do not point the camera at the sun or other strong light sources.
- In case of unfavorable conditions, be sure to inquire about the installation environment.

#### <span id="page-5-0"></span>**3.5. Performance and longevity**

• Please configure the environment that meets the camera operation specifications. If the ambient temperature is high, the service life may be shortened due to deterioration of the parts. In that case, you also need to consider the cooling system.

#### <span id="page-5-1"></span>**3.6. Connector**

- When manufacturing the I/O connector, be careful with the connection so that the wires fit well.
- Make sure the power is off before connecting or disconnecting I/O connectors.
- To avoid damaging the connector, do not pull by the electric wire, etc.

#### <span id="page-5-2"></span>**4. How to install the software**

#### <span id="page-5-3"></span>**4.1. Download the Installation File**

We recommend that you download and install the latest version of the SDK from the Novitec website.

a. Go to the Novitec website [\(https://www.novitec.co.kr/en/\)](https://www.novitec.co.kr/en/).

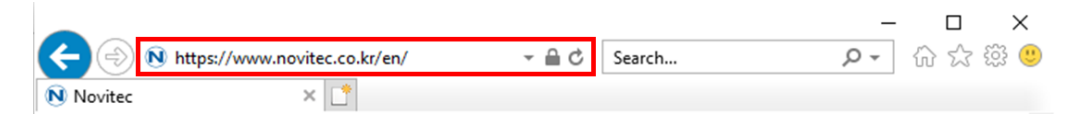

<Image> 1. Enter the website address image

<span id="page-5-4"></span>b. Click [Machine Vision] of [Products] in the top tab.

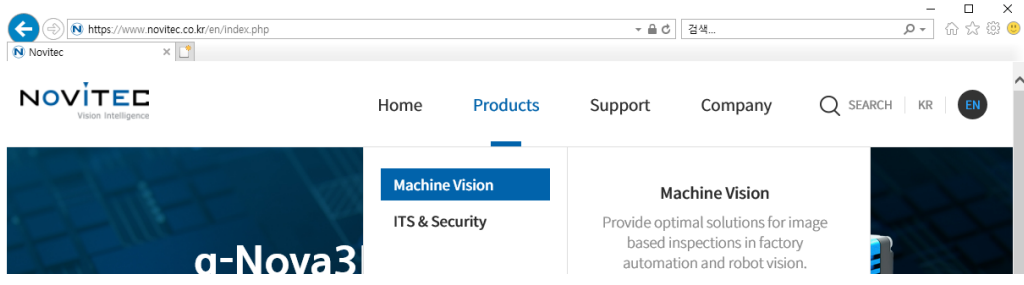

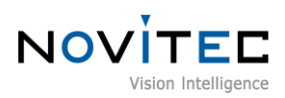

#### <Image> 2. Click Machine Vision image

<span id="page-6-0"></span>c. Click [3D vision] in Machine Vision.

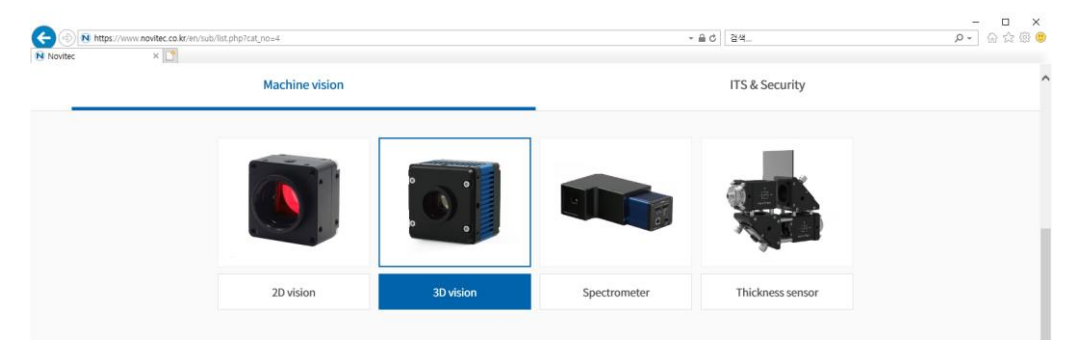

<Image> 3. Click 3D vision image

<span id="page-6-1"></span>d. Click gN3D-13M in the camera list to Access the page.

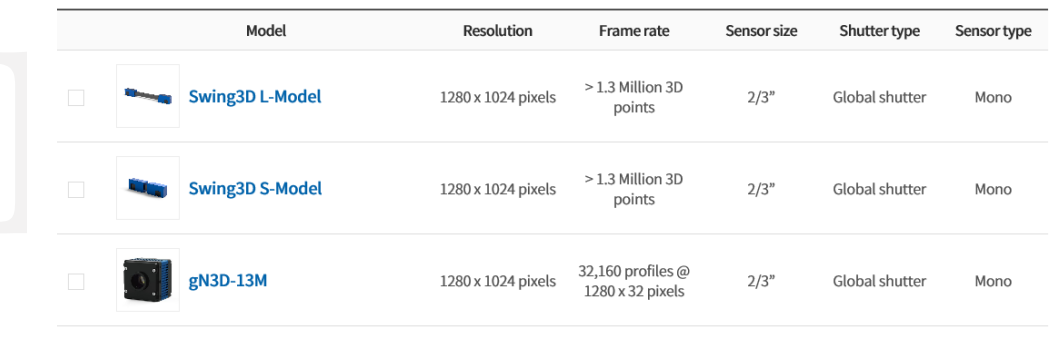

<Image> 4. Click gn3D-13M image

<span id="page-6-2"></span>e. Click [Download] of SDK, in the download field at the bottom of the product page.

#### $\Gamma$  Download

| Catalogue      | <b>Detailed Product Information</b>           | $\downarrow$ . Download |
|----------------|-----------------------------------------------|-------------------------|
| <b>Drawing</b> | Detailed Product Drawing and CAD file         | $\downarrow$ . Download |
| Manual         | Downloadable product Manual                   | $\downarrow$ . Download |
| <b>SDK</b>     | Downloadable Product Software Development Kit | Download                |
| Firmware       | Download Latest Product Firmware              | <b>L</b> Download       |

<Image> 5. Download section on product page image

<span id="page-6-3"></span>f. Click SDK [Download] in the download field at the bottom of the product page.

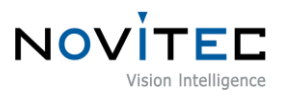

 $\overline{\phantom{a}}$ 

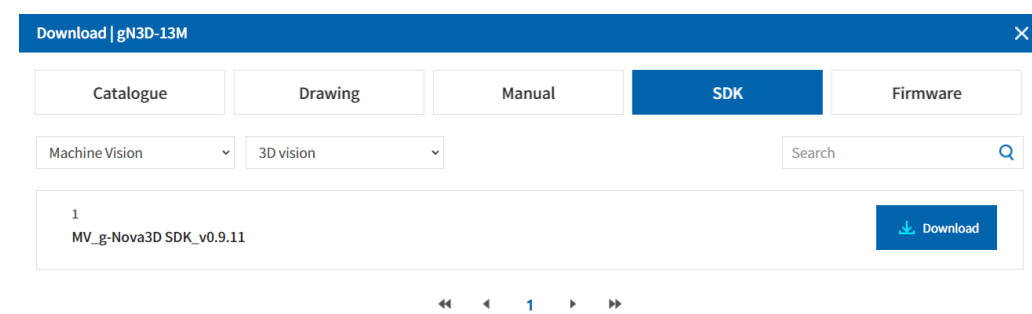

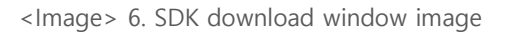

#### <span id="page-7-2"></span><span id="page-7-1"></span><span id="page-7-0"></span>**4.2. Install the Novitec Software**

4.2.1. Windows

Refer to [4.1. Download Installation File](#page-5-2) to prepare the installation file for Windows.

a. Execute the u-Nova SDK installation file (NovitecCameraSDK-vX.X.Xexe) and Click [Next >].

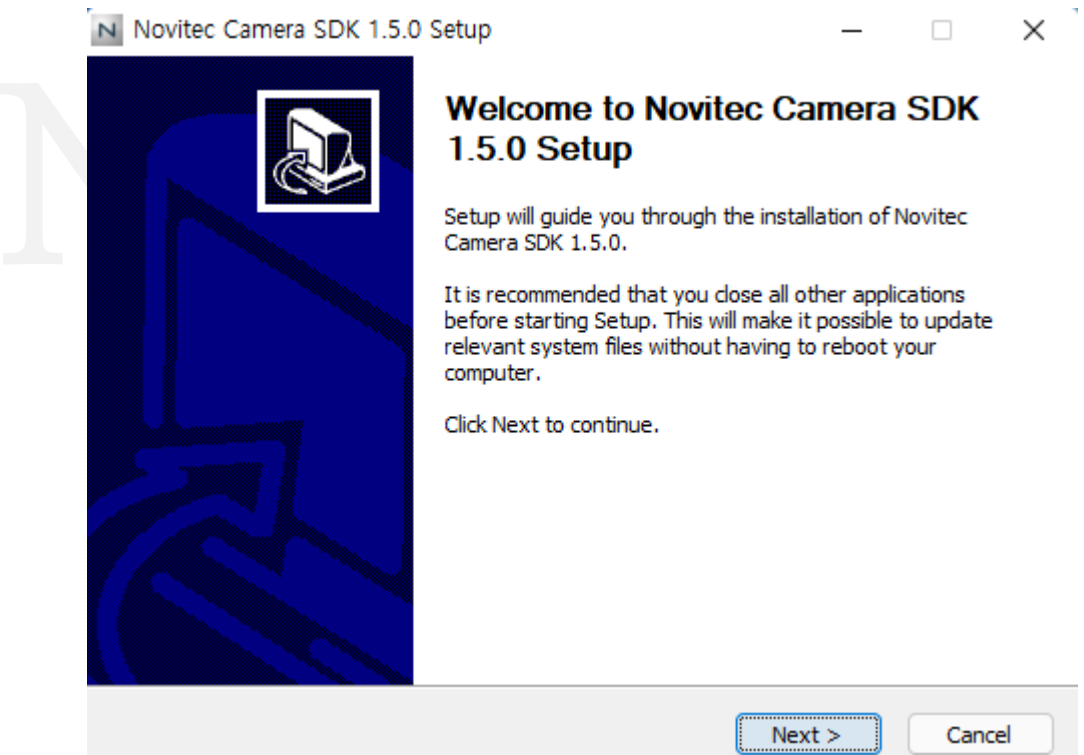

<Image> 7. Installation Startup image

<span id="page-7-3"></span>b. Check "3D Camera Viewer", "Examples" and click [Next >].

**Contractor** 

÷.

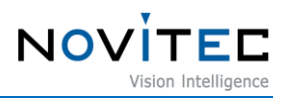

<span id="page-8-0"></span>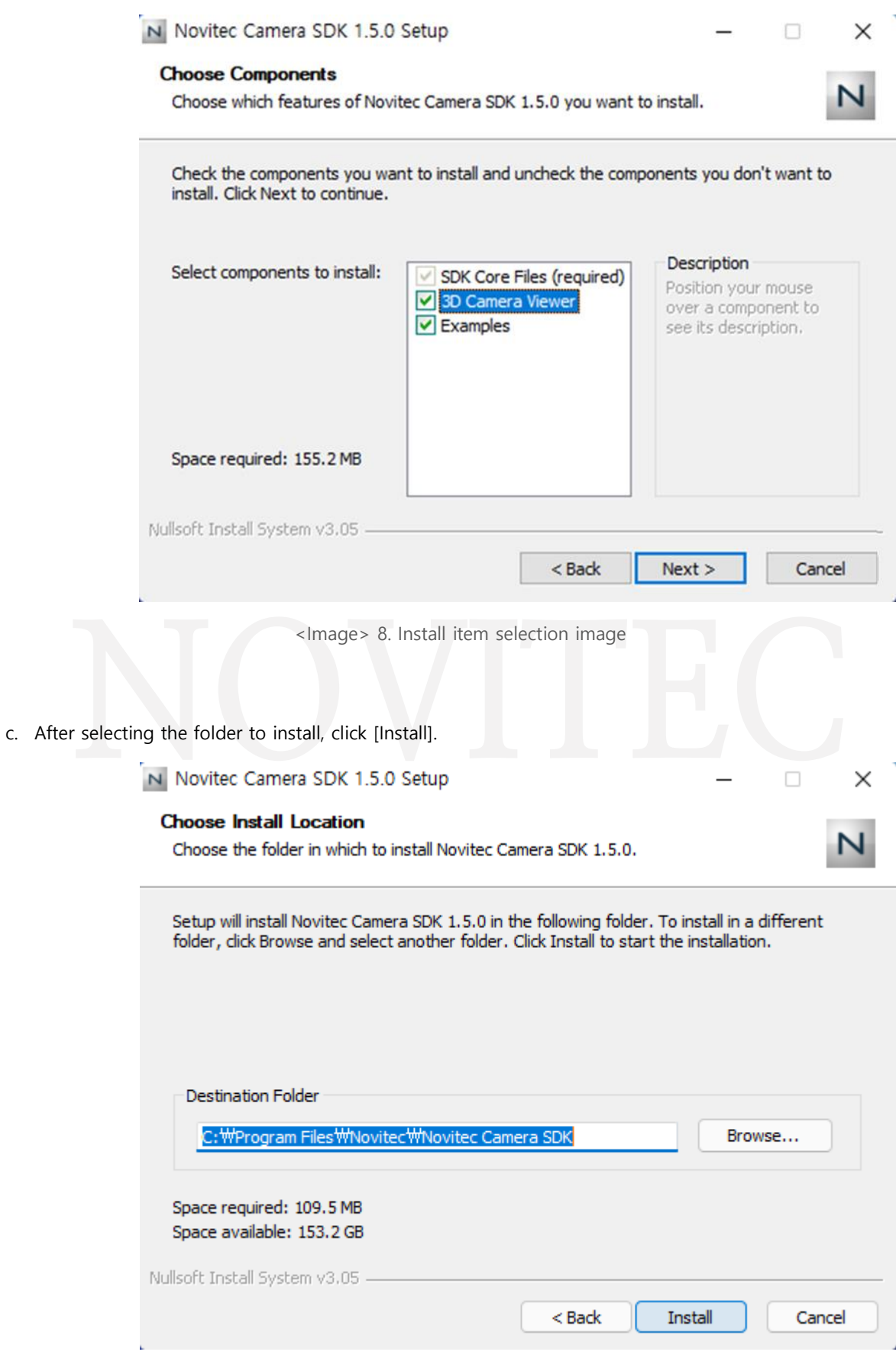

<span id="page-8-1"></span><Image> 9. Choose Install location image

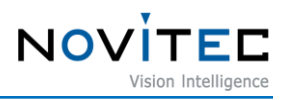

<span id="page-9-0"></span>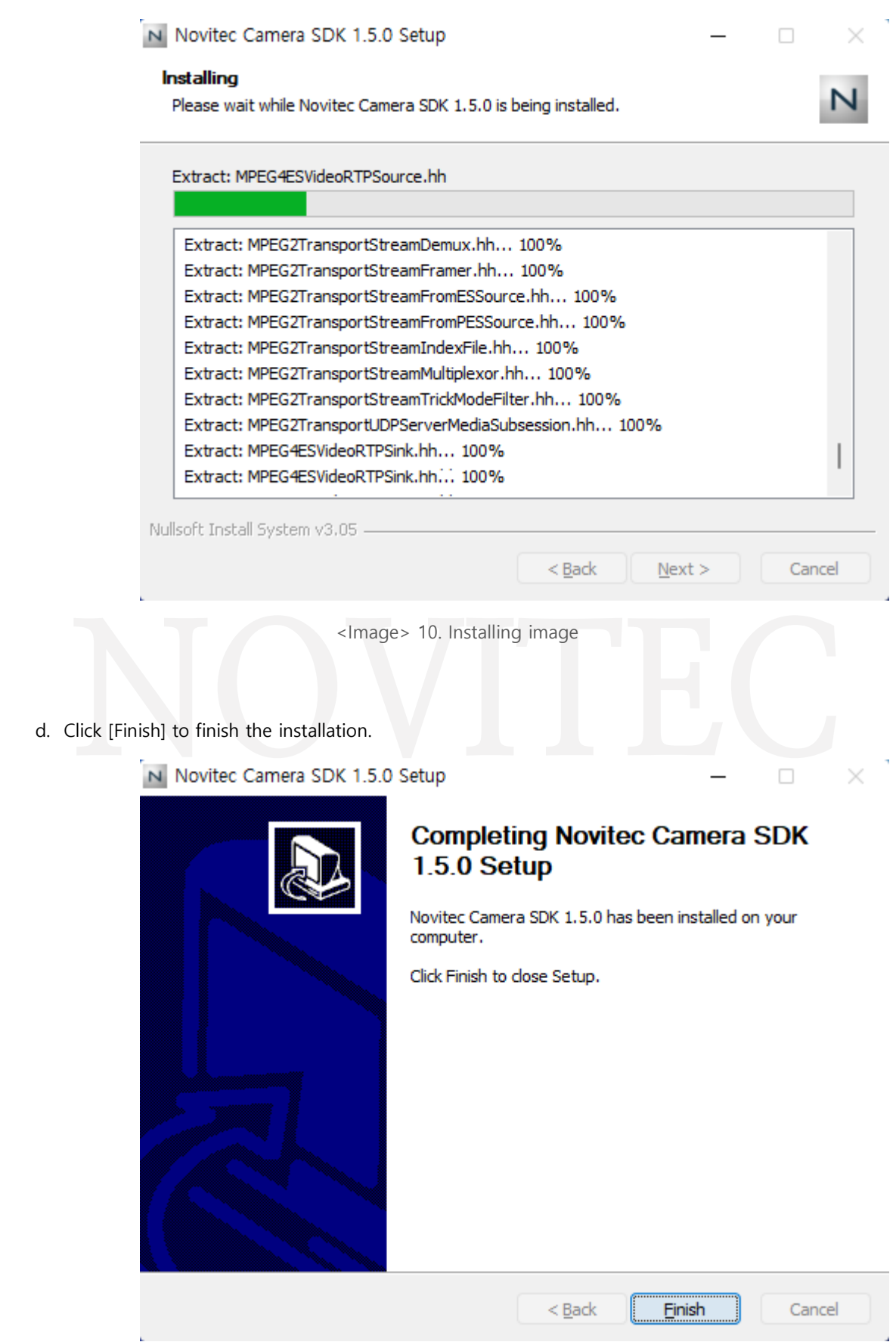

<span id="page-9-1"></span><Image> 11. Installation finish image

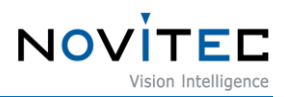

#### <span id="page-10-0"></span>**5. Installing the Camera**

#### <span id="page-10-1"></span>**5.1. Attach a Lens**

Attach the lens after removing the cap from the lens holder.

g-Nova3D has a removable 5mm C mount adapter is installed as standard, and it can be used as a CS mount by removing the adapter.

#### <span id="page-10-2"></span>**5.2. Connect the interface Card and Cable to the Camera**

Ethernet cable to the camera and PC.

Recommended NIC(Network Interface Card) is refer to [1. Recommended](#page-3-0) System Configuration.

In order to acquire camera data normally, the following initial settings are required.

a. Go to Control Panel-Device Manager-Network Adapters to check information about the NICs installed on PC.

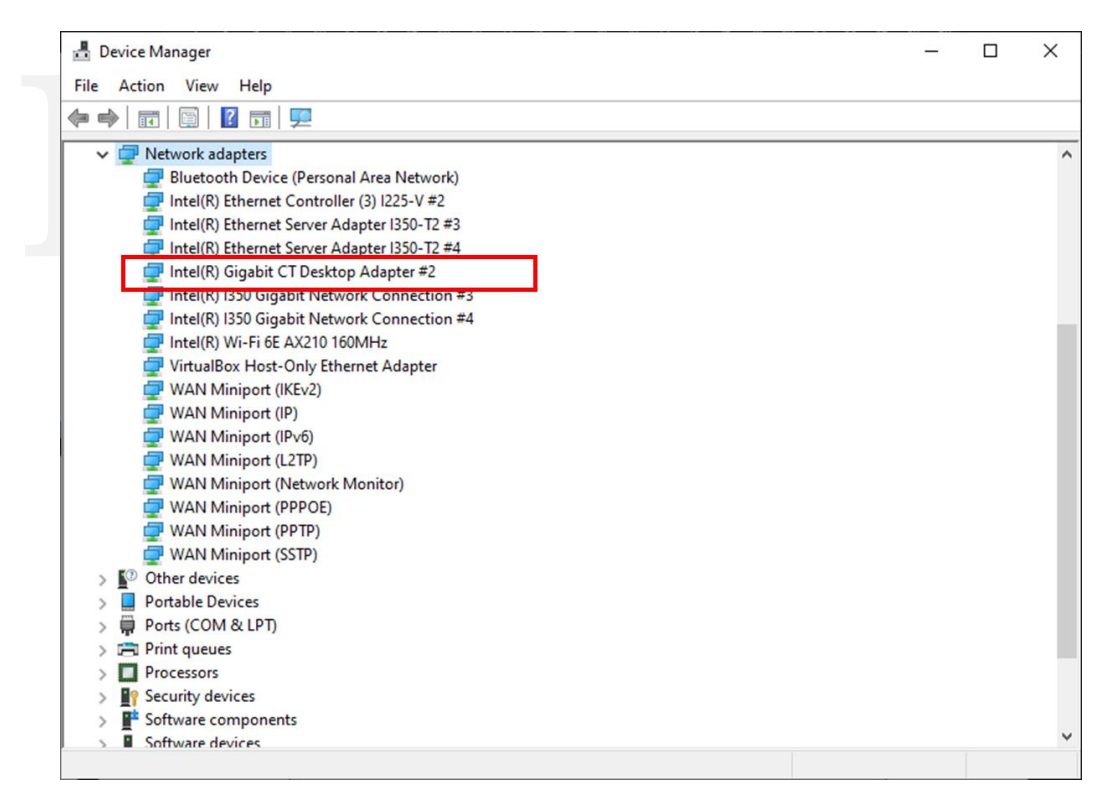

<Image> 12. Check network adapter information image

<span id="page-10-3"></span>b. Right-click the network adapter to which the camera is connected and click [Properties].

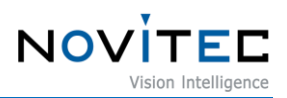

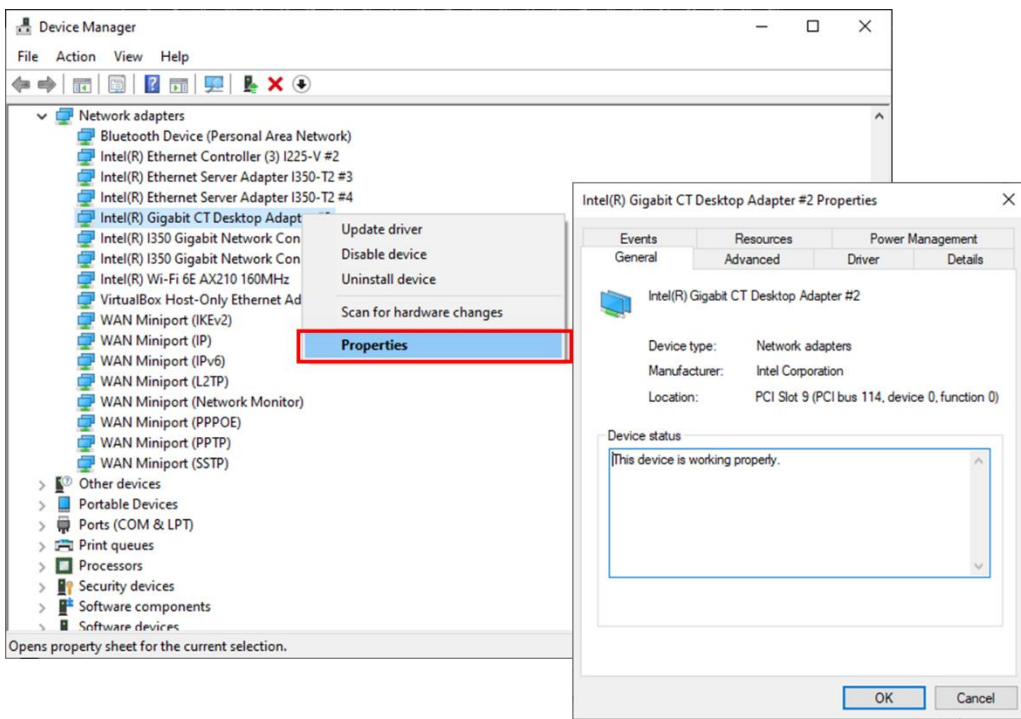

<Image> 13. Network adapter properties image

<span id="page-11-0"></span>c. In the properties window, click the [Advanced] tab and set Receive buffers to the maximum value.

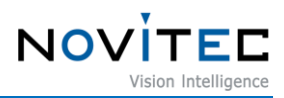

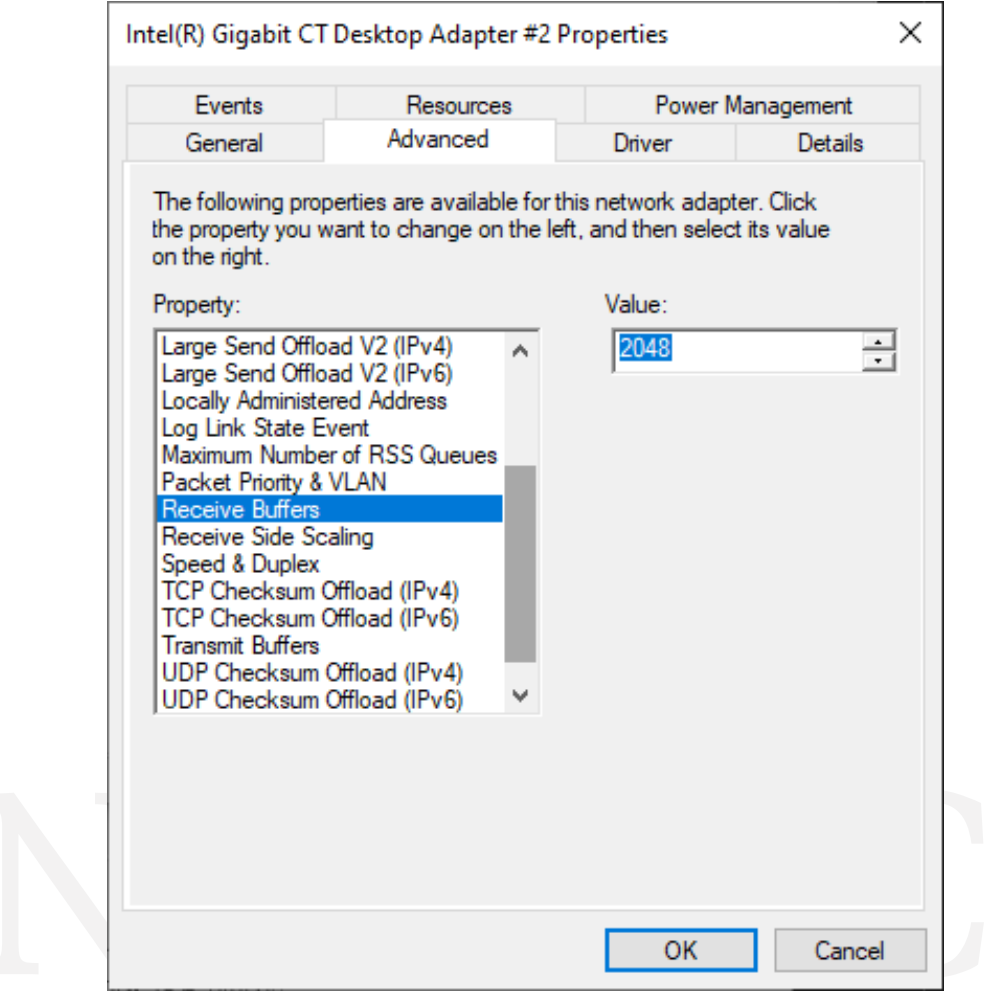

<Image> 14. Change receive buffers size image

<span id="page-12-0"></span>d. Set Jumbo Packet to the maximum value.

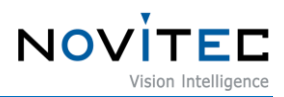

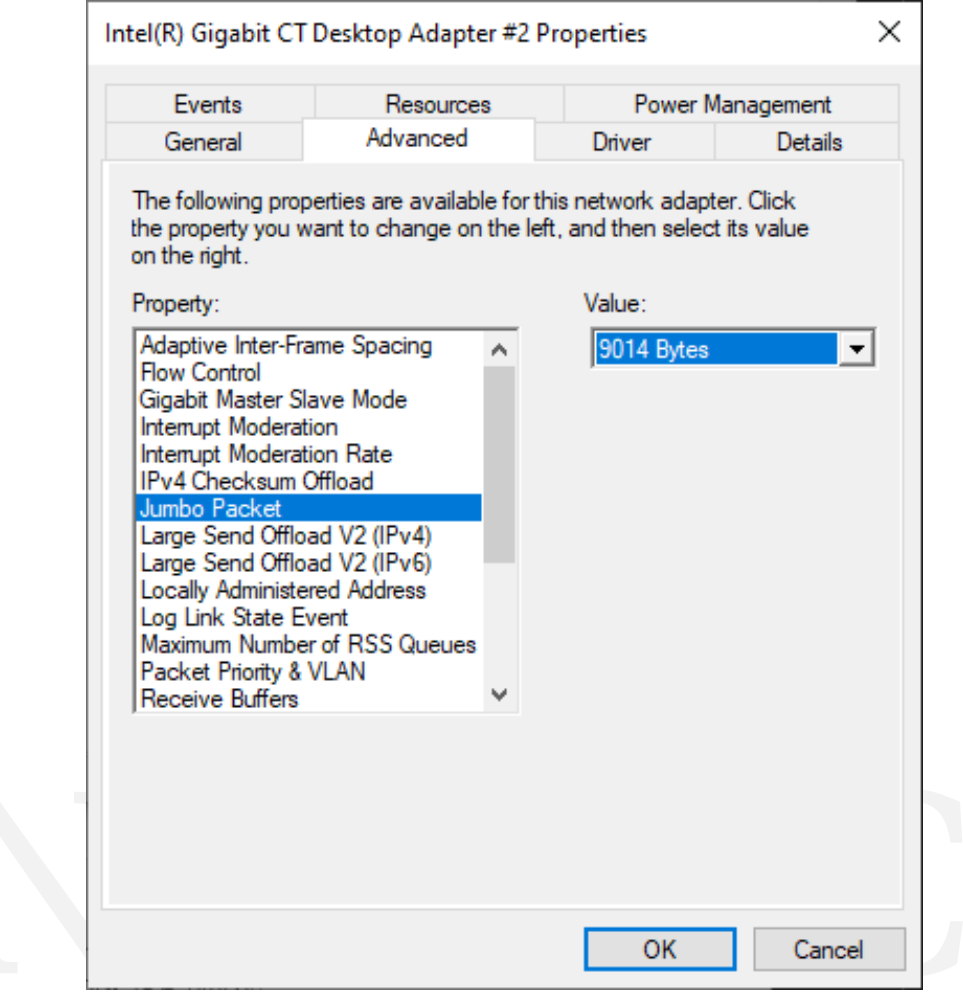

<Image> 15. Jumbo Packet resizing image

#### <span id="page-13-3"></span><span id="page-13-0"></span>**5.3. Configure IP Settings**

When the camera is shipped, the IP of the camera is set to be automatically assigned from DHCP. DHCP connection fails, the IP will be set as the LLA. When the camera is first powered on, the camera is assigned an IP in the following order: DHCP/Persistent/ LLA.

#### <span id="page-13-1"></span>**5.4. Launch Viewer**

#### <span id="page-13-2"></span>5.4.1. Windows

3 ways to launch the camera viewer.

- Click the shortcut icon of "Novitec 3D Camera Viewer" on the desktop.
- Click Novitec "Novitec 3D Camera Viewer" in the Windows Start menu.
- Go to the path below in the File Explorer and run the Novitec3DCameraViewer.exe.

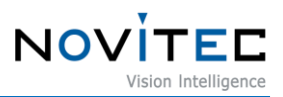

- Default path: C:\Program Files\Novitec\Novitec Camera SDK\utils

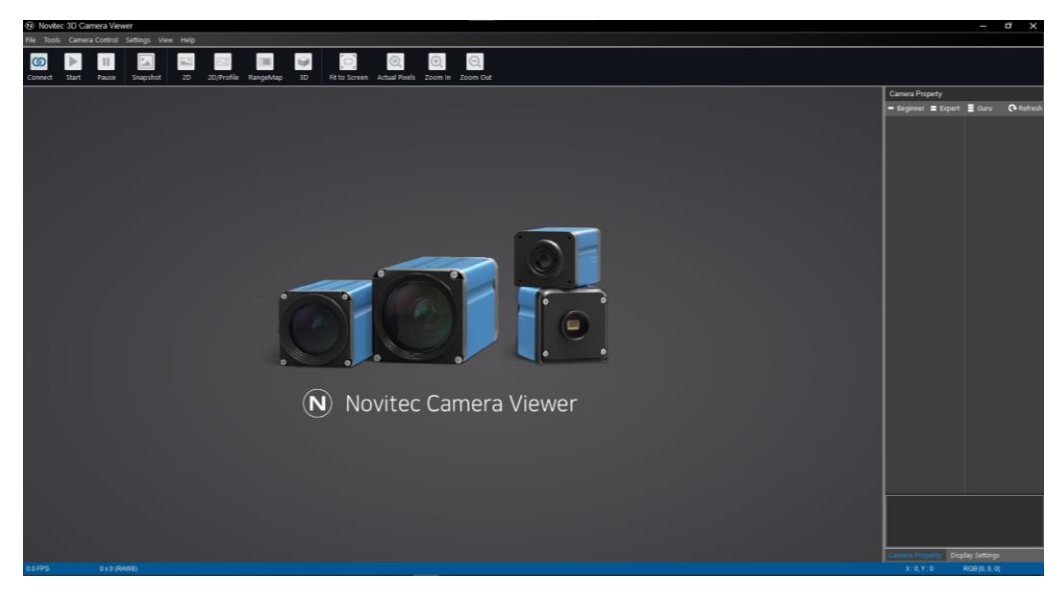

<Image> 16. Launch viewer of Windows image

#### <span id="page-14-2"></span><span id="page-14-0"></span>**5.5. Connect the Camera**

To use the camera, the user must connect the camera to the viewer.

#### <span id="page-14-1"></span>5.5.1. Windows

a. Click [Connect] at the top of the viewer.

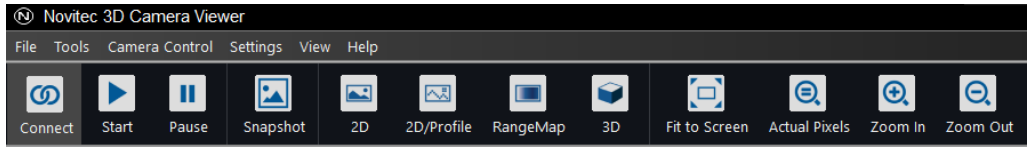

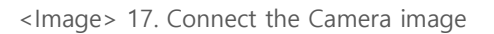

- <span id="page-14-3"></span>b. Check the model name and serial number of the camera connected to the PC, select the camera in the list, and click [Connect].
	- If the camera is displayed in red and not connected Refer to [5.5.2. Set up IP temporarily.](#page-15-0)

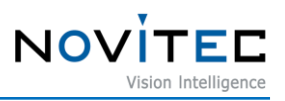

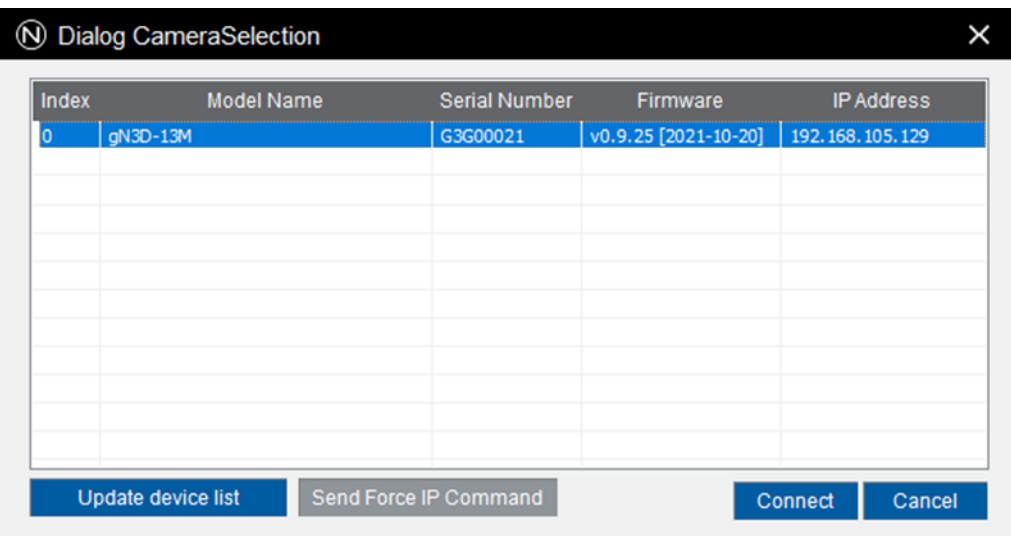

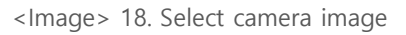

<span id="page-15-1"></span>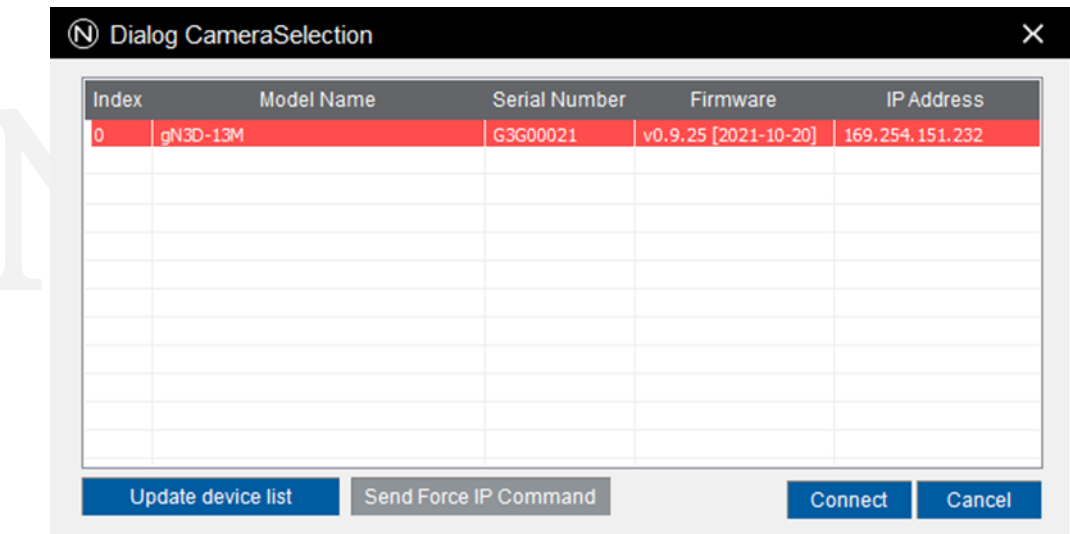

<Image> 19. Red mark when connection is not possible image

<span id="page-15-2"></span>c. Check that [Connect] at the top is activated in blue.

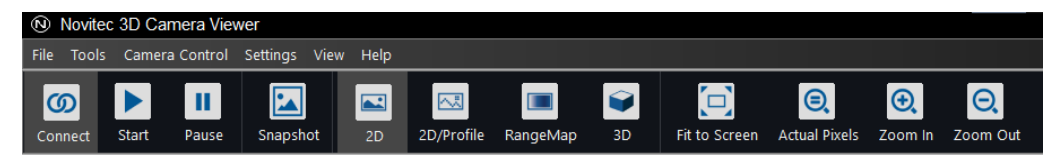

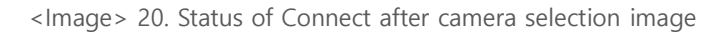

<span id="page-15-3"></span><span id="page-15-0"></span>5.5.2. Set up IP temporarily

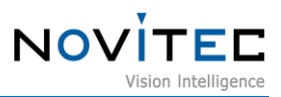

If the camera's IP and the IP band of the NIC to be connected do not match, the camera and NIC cannot be connected.

At this time, to connect the camera, you need to temporarily match the camera's IP with the NIC's IP using the viewer function.

Since the temporarily changed, IP is changed to the existing IP when the camera is rebooted, it is recommended to set and use a static IP in the camera to prevent this.

a. Select the camera to be connected in red and click [Send Force IP Command].

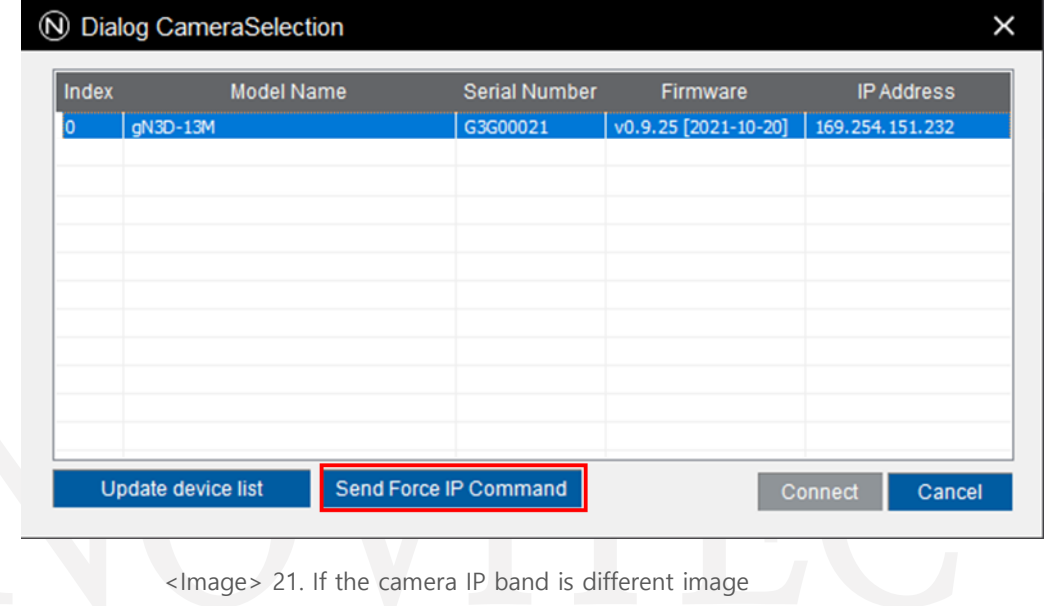

<span id="page-16-2"></span>b. After confirming that the red mark disappears due to the IP change of the camera, refer to [5.5. Connect the](#page-14-0)  [Camera](#page-14-0) to proceed to the next step.

#### <span id="page-16-0"></span>**5.6. Get the Image**

#### <span id="page-16-1"></span>5.6.1. Windows

Click [Start] at the top of the viewer and check the video.

- If the video does not play when the [Start] button is clicked, refer to [5.6.2. Initial Account](#page-17-0) Settings to release video function restrictions and play video.

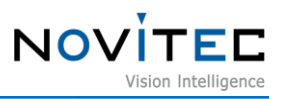

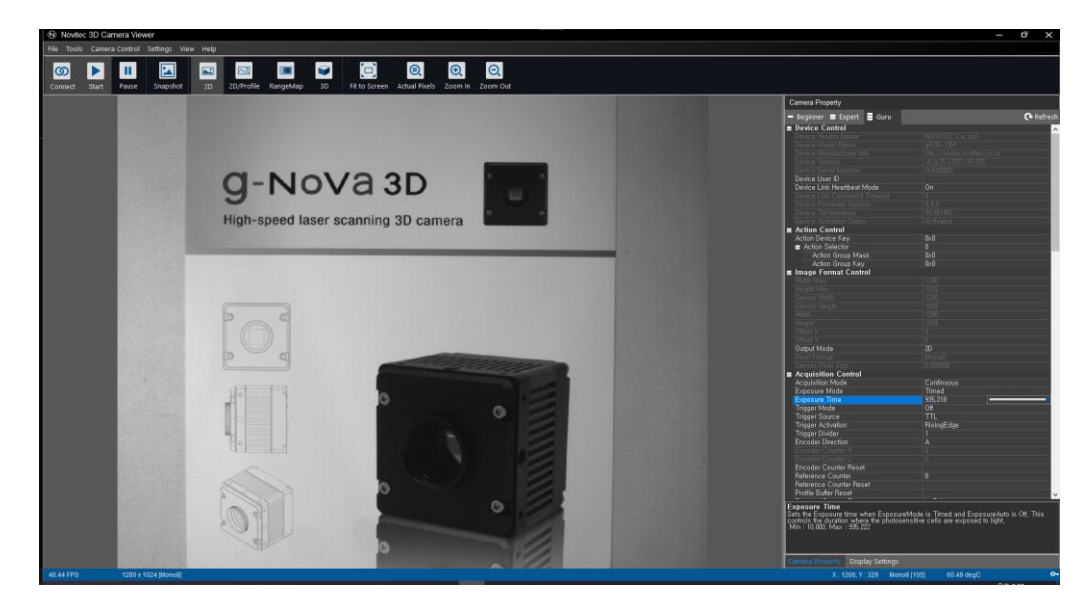

<Image> 22. Windows Running video image

#### <span id="page-17-1"></span><span id="page-17-0"></span>5.6.2. Initial Account Settings

In the initialized state, the video transmission function is limited.

If the video transmission function is restricted, "The device is not activated yet" is displayed with a red key icon in the lower right corner of the viewer during video playback, and Settings-Device Control-Device Activation Status is displayed as "Inactivated".

In order to release the function restrictions, you must proceed with the initial account settings as follows.

| <b>Camera Property</b>                                                                             |                          |  |  |  |
|----------------------------------------------------------------------------------------------------|--------------------------|--|--|--|
| Beginner $\equiv$ Expert $\equiv$ Guru                                                             | Refresh                  |  |  |  |
| <b>Device Control</b>                                                                              |                          |  |  |  |
| Device Vendor Name                                                                                 | NOVITEC Co., Ltd.        |  |  |  |
| Device Model Name                                                                                  | $qN3D-13M$               |  |  |  |
| Device Manufacturer Info.                                                                          | http://www.novitec.co.kr |  |  |  |
| Device Version                                                                                     | $v0, 9, 25$ [2021-10-20] |  |  |  |
| Device Serial Number                                                                               | G3G00021                 |  |  |  |
| Device User ID                                                                                     |                          |  |  |  |
| Device Link Heartbeat Mode                                                                         | 0n                       |  |  |  |
| Device Link Command Timeout                                                                        | n                        |  |  |  |
| Device Firmware Version                                                                            | 0.9.9                    |  |  |  |
| Device Temperature                                                                                 | 60 599609                |  |  |  |
| <b>Device Activation Status</b>                                                                    | Inactivated              |  |  |  |
| <b>Device Activation Status</b><br>Device activation status.                                       |                          |  |  |  |
| <b>Display Settings</b><br>Camera Property                                                         |                          |  |  |  |
| $\sim$<br>This device is not activated yet, please create a user account at http://192.168.105.129 |                          |  |  |  |

<span id="page-17-2"></span><Image> 23. Limited video function image

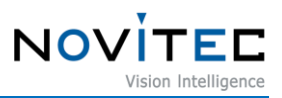

a. With the camera connected by referring to [5.5. Connect the Camera,](#page-14-0) click the red key at the bottom of the viewer

| Beginner Expert Guru<br><b>Device Control</b><br>⊐<br>Device Vendor Name<br>Device Model Name<br>Device Manufacturer Info<br>Device Version<br>Device Serial Number | <b>A</b> Refresh<br>NOVITEC Co., Ltd.<br>$qN3D-13M$<br>http://www.novitec.co.kr<br>$v0, 9, 25$ [2021-10-20]<br>G3G00021 |
|----------------------------------------------------------------------------------------------------|----------------------------------------------------------------------------------------------------|
|                                                                                                    |                                                                                                    |
|                                                                                                    |                                                                                                    |
|                                                                                                    |                                                                                                    |
|                                                                                                    |                                                                                                    |
|                                                                                                    |                                                                                                    |
|                                                                                                    |                                                                                                    |
|                                                                                                    |                                                                                                    |
| Device User ID                                                                                                    |                                                                                                    |
| Device Link Heartbeat Mode                                                                                                    | 0n                                                                                                    |
| Device Link Command Timeout                                                                                                    | n                                                                                                    |
| Device Firmware Version                                                                                                    | 0, 9, 9                                                                                                    |
| Device Temperature                                                                                                    | 60,430420                                                                                                    |
| <b>Device Activation Status</b>                                                                                                    | Inactivated                                                                                                    |
|                                                                                                    |                                                                                                    |
| <b>Display Settings</b><br>Camera Property                                                                                                    |                                                                                                    |
| This device is not activated yet, please create a user account at http://192.168.105.129                                                                            | $\sim$                                                                                                    |

<Image> 24. before user account activation image

- <span id="page-18-0"></span>b. When the User account pop-up window appears, enter the ID and password to be used and click the [Create account] button at the bottom.
	- If "Enter your ID and password to login" appears, the camera has already completed initial account setup.

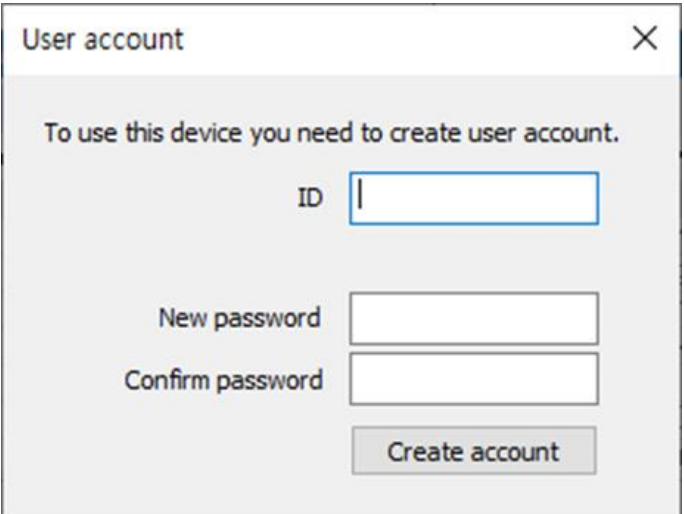

<span id="page-18-1"></span><Image> 25. Initial account input image

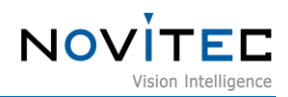

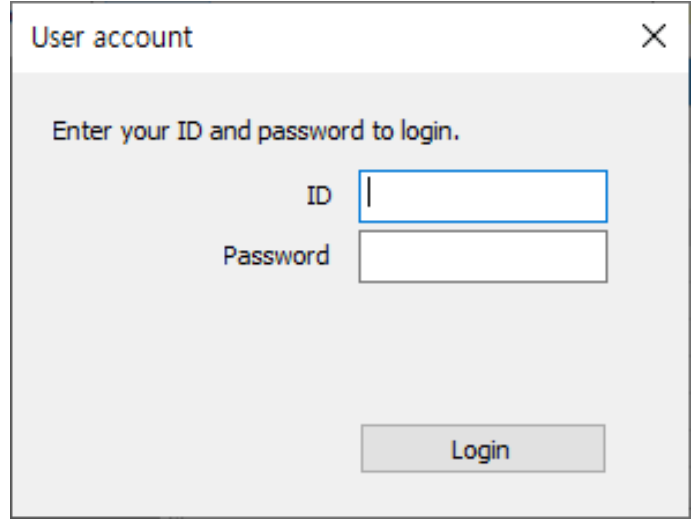

<Image> 26. Initial account already completed image

<span id="page-19-0"></span>c. When the pop-up window disappears after creating an account and the key shape is displayed in white, an account has been created and the video transmission function is activated.

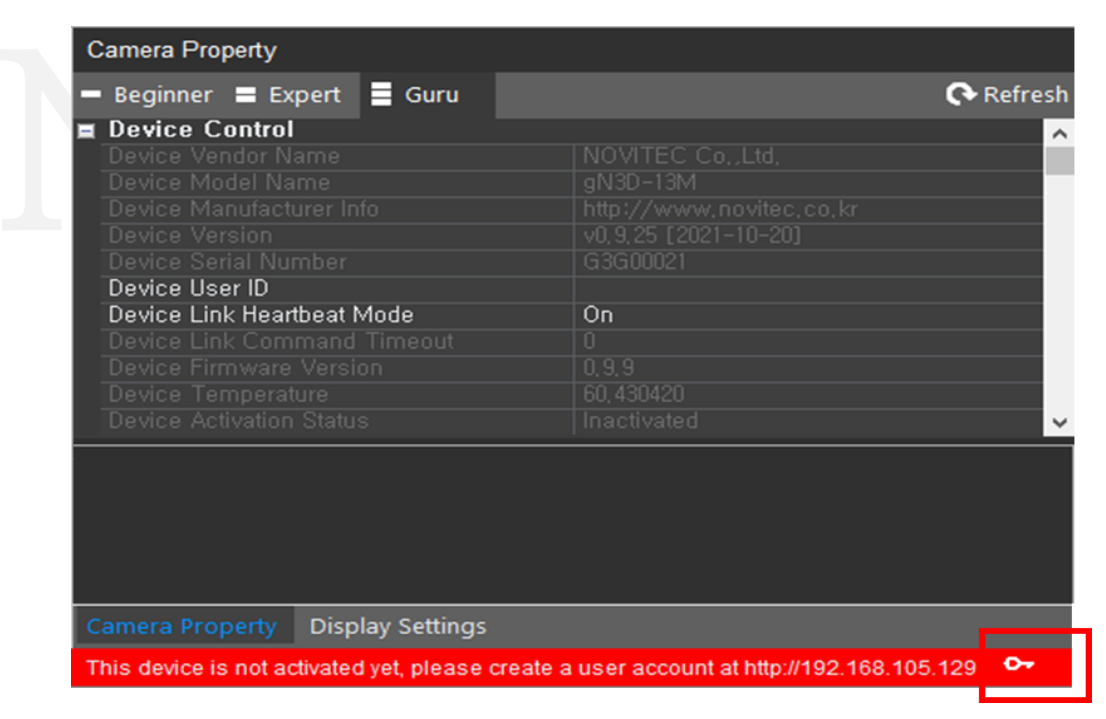

<Image> 27. Successful account activation after initial account input image

<span id="page-19-1"></span>d. While the account is active, disconnect the camera and connect it again to use it.

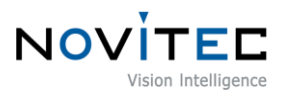

#### <span id="page-20-0"></span>**6. Physical Interface**

#### <span id="page-20-1"></span>**6.1. Power/Voltage**

The 12-pin connector provides a power connection between the camera and the power supply.

The ideal input voltage is 12V~24V DC.

To supply power to the camera, you need to check the information on the connected [12-pin connector](#page-20-3) and connect it to the power supply.

#### <span id="page-20-2"></span>**6.2. Ethernet Connector**

The 8-Pin RJ-45 Ethernet jack is equipped with two M2 screw holes for secure connection.

Pin assignments conform to the RJ-45 standard.

The green LED is on when the network is connected, and the orange LED is on when data is being sent or received.

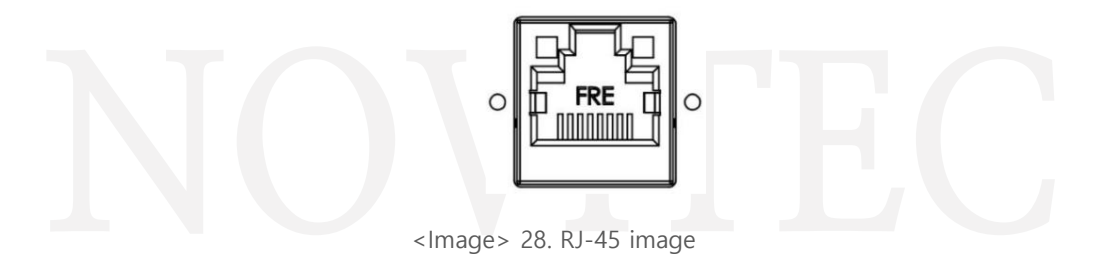

#### <span id="page-20-4"></span><span id="page-20-3"></span>**6.3. GPIO Connector**

The camera is equipped with a 12-pin GPIO connector on the back of the case for using external triggers or lights.

Refer to the diagram for the number of each pin.

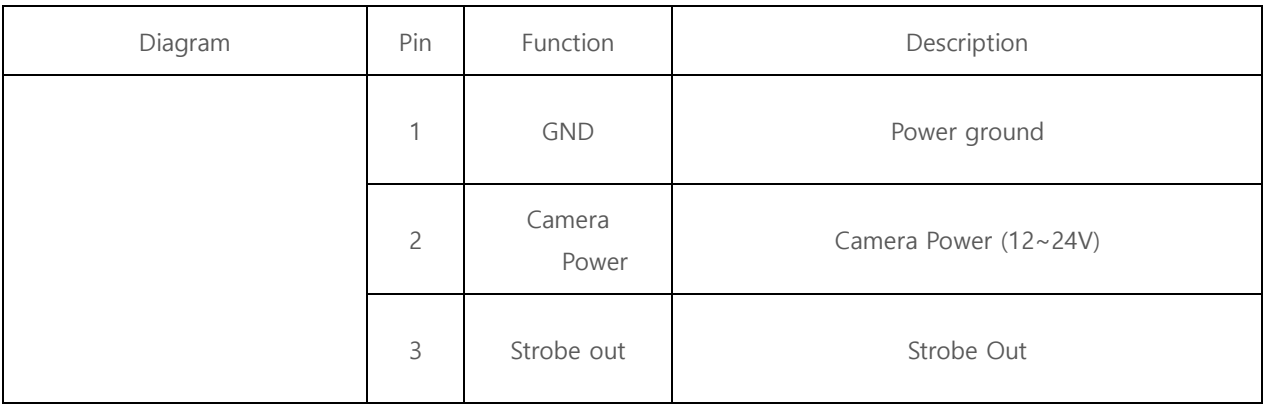

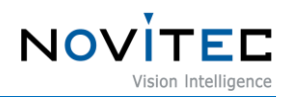

|  | $\overline{4}$ | $ENC$ In $A+$ | Encoder Input A+    |
|--|----------------|---------------|---------------------|
|  | 5              | ENC IN A-     | Encoder Input A-    |
|  | 6              | IO Power      | IO Power            |
|  | $\overline{7}$ | Trigger In-   | Frame Trigger Input |
|  | 8              |               |                     |
|  | $\overline{9}$ | Trigger In    | Line Trigger Input  |
|  | 10             | $ENC$ IN $B+$ | Encoder Input B+    |
|  | 11             | ENC IN B-     | Encoder Input B-    |
|  | 12             | IO GND        | IO ground           |

<Table> 1. GPIO Connector table

## <span id="page-21-3"></span><span id="page-21-0"></span>**7. Troubleshooting**

#### <span id="page-21-1"></span>**7.1. Upgrading Camera Firmware**

Users can download the latest version of firmware from Novitec website.

- a. Go to g-Nova3D product page on Novitec website.
	- g-Nova3D product page:<https://www.novitec.co.kr/en/sub/view.php?idx=15>

<span id="page-21-2"></span>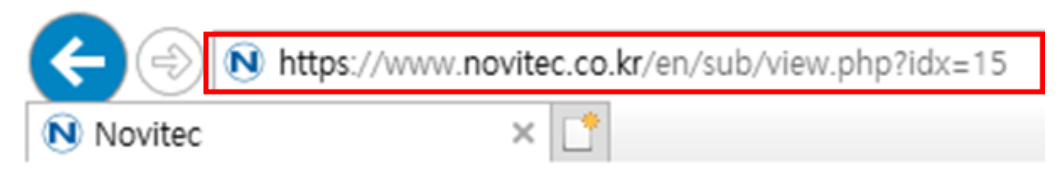

<Image> 29. Enter the product page address image

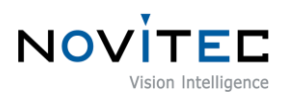

b. Click [Download] of Firmware in the download field at the bottom.

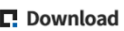

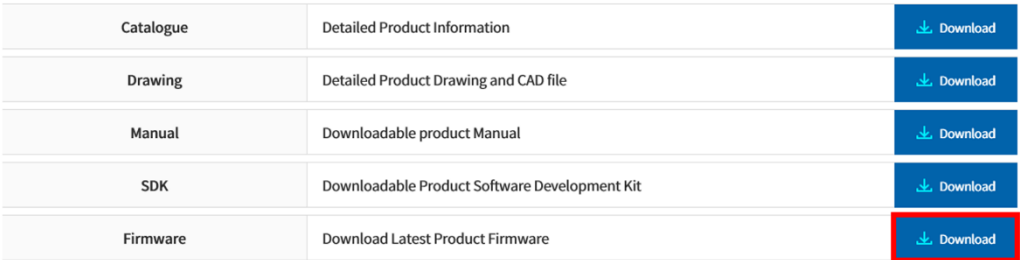

<Image> 30. Download section on product page image

<span id="page-22-0"></span>c. Click [Download] of MV\_g-Nova3D Firmware to download the firmware file.

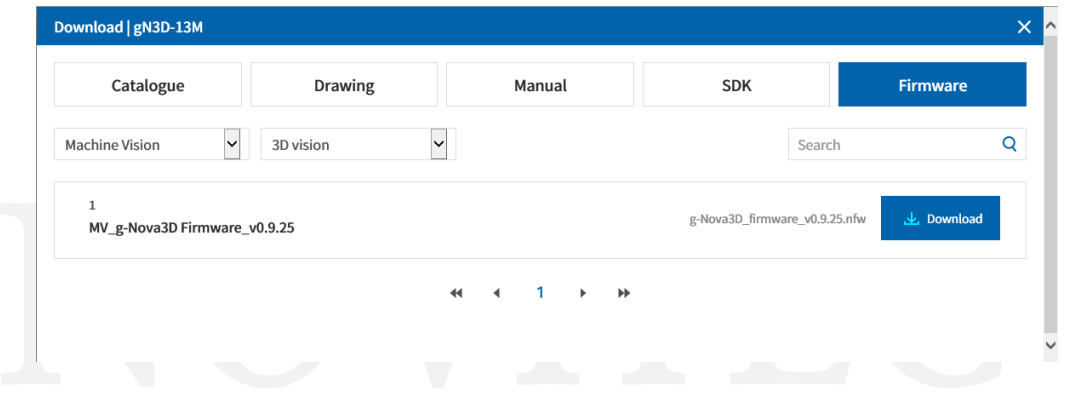

<Image> 31. Firmware download window image

<span id="page-22-1"></span>d. After connecting the camera by running the Novitec Camera Viewer, click [Tools] on the top menu.

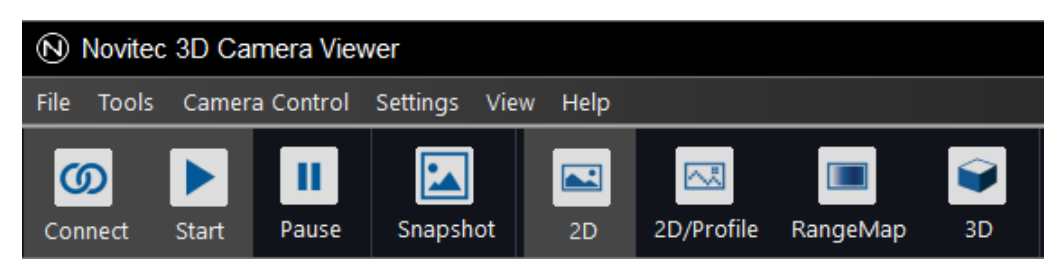

<Image> 32. Tools in the top menu bar image

<span id="page-22-2"></span>e. Click [Update Firmware].

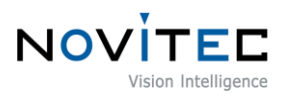

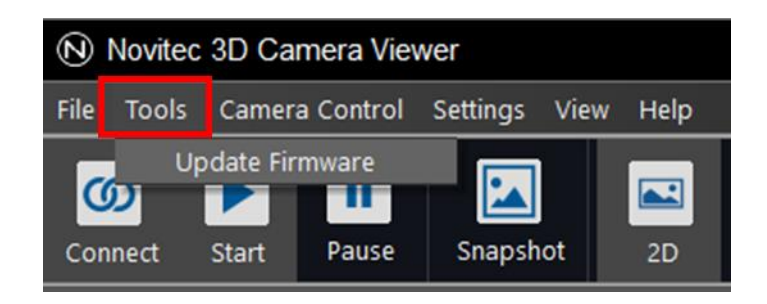

<Image> 33. Update Firmware image

<span id="page-23-0"></span>f. Click [Open] in the Firmware Updater.

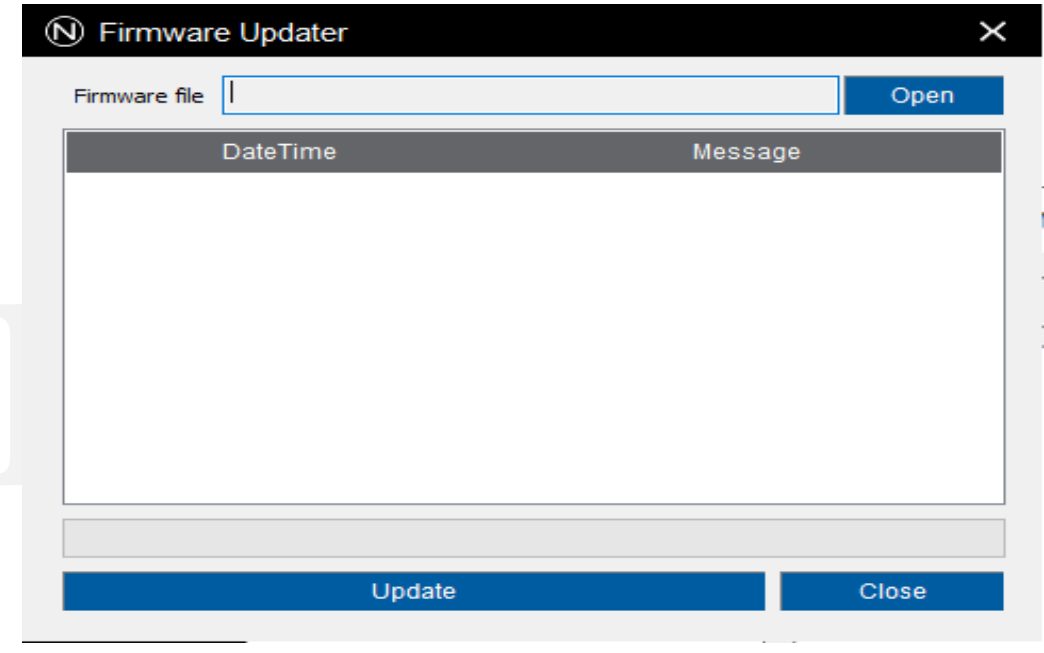

<Image> 34. Choose firmware file location image

<span id="page-23-1"></span>g. Select the downloaded firmware file of g-Nova3D and click [Open].

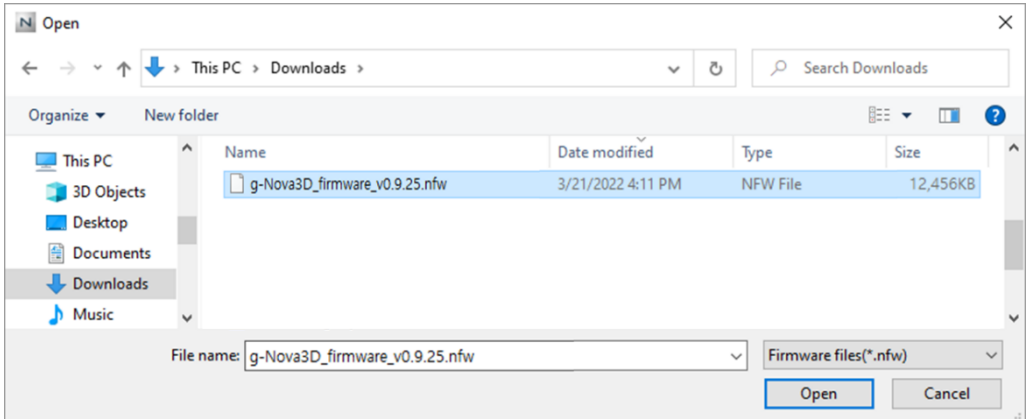

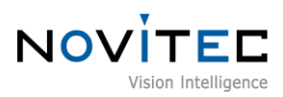

<Image> 35. Choose firmware file image

<span id="page-24-0"></span>h. Click [Update].

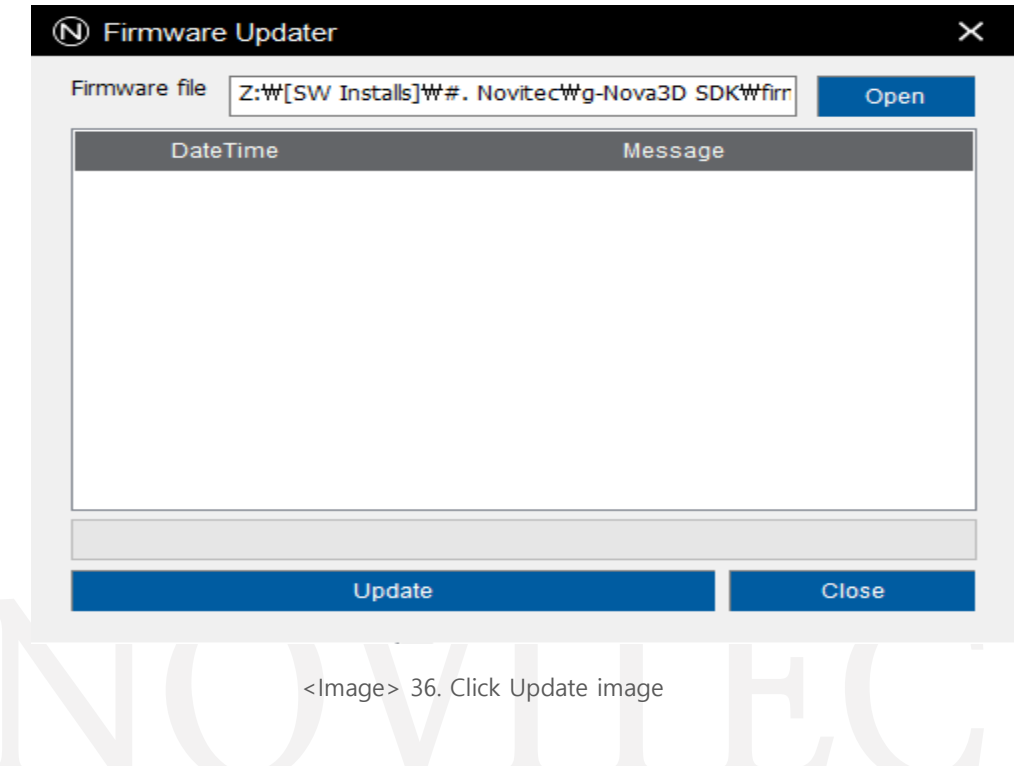

- <span id="page-24-2"></span><span id="page-24-1"></span>i. Check the cautions in the warning window and click [확인].
	- Do not turn off the camera or shut down the program until complete.

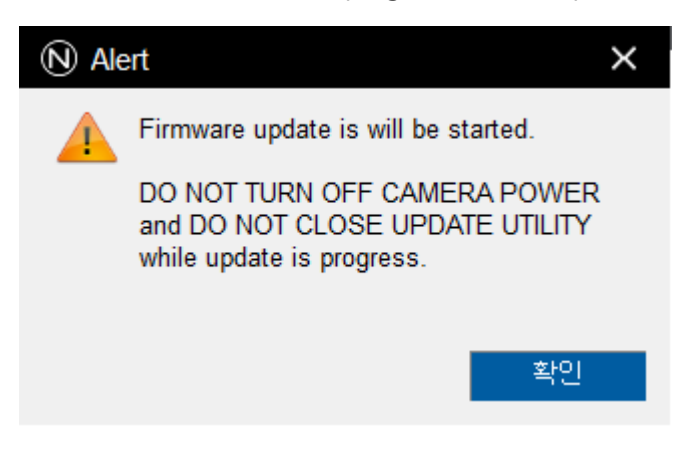

<Image> 37. Firmware update warning image

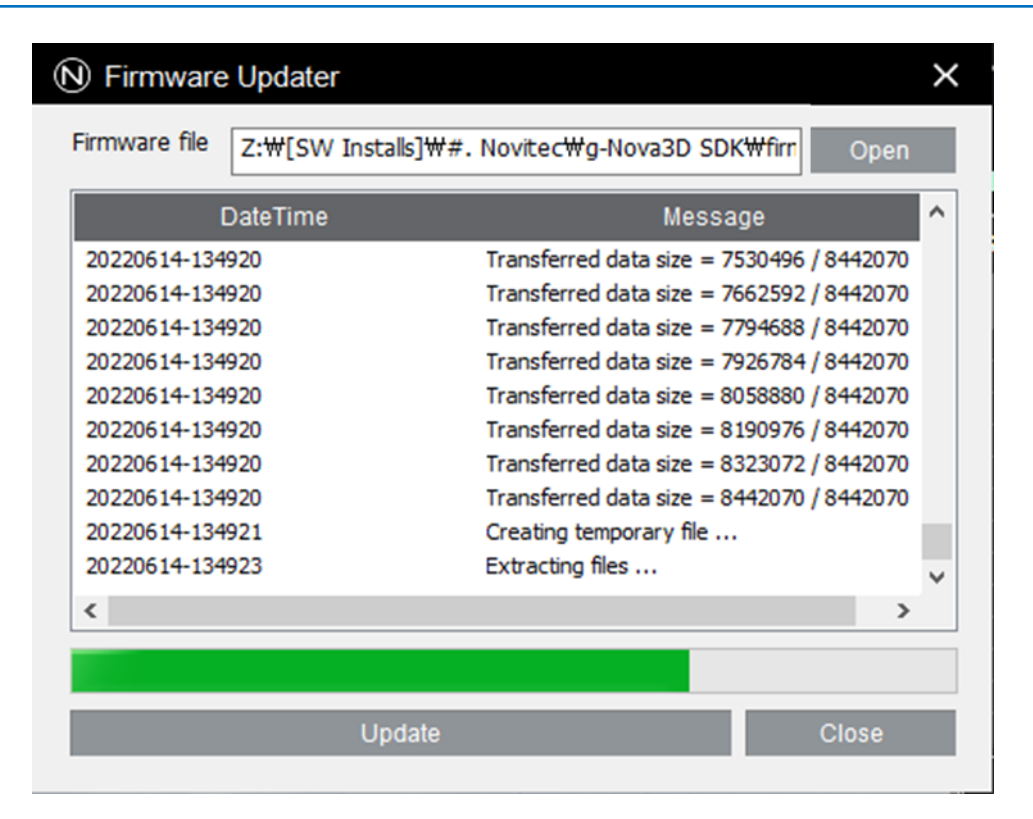

**NOV** 

<Image> 38. Progress of firmware update image

<span id="page-25-2"></span>j. When the firmware update is complete, click [확인].

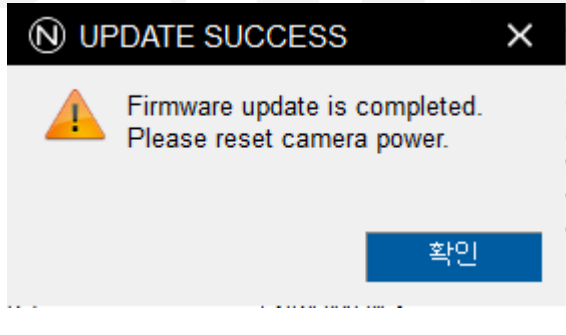

<Image> 39. Complete update image

<span id="page-25-3"></span>k. Turn the camera power off and reboot the camera.

#### <span id="page-25-0"></span>**7.2. Camera & Interface Card (NIC) Static IP Setting**

To maintain a stable connection, the camera and NIC must be set to static IP.

- <span id="page-25-1"></span>7.2.1. Camera Static IP (Persistent IP) Settings
	- a. Connect the camera to the viewer with reference to [5.5. Connect the Camera.](#page-14-0)

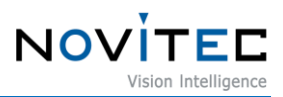

b. Find the "Transport Layer Control" category in "Settings" on the right side of the viewer.

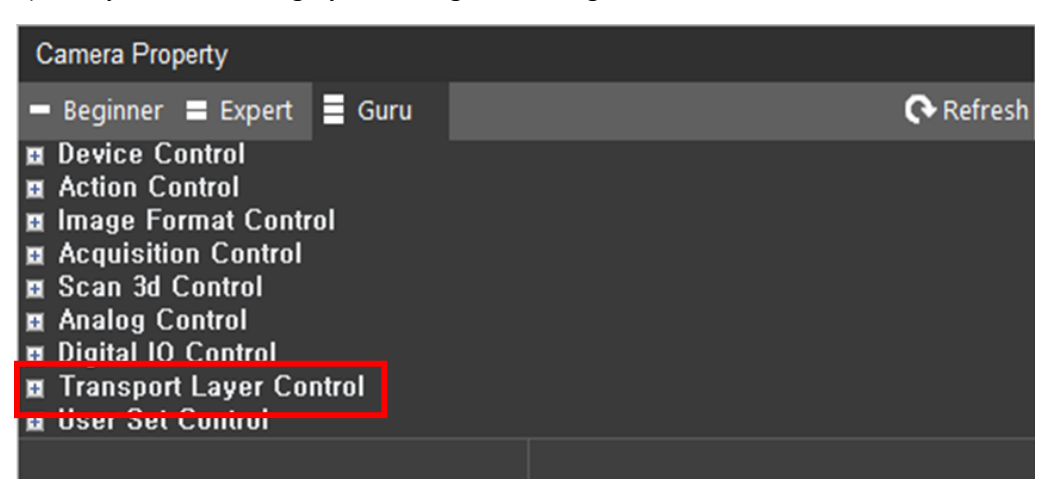

<Image> 40. Transport Layer Control image

- <span id="page-26-0"></span>c. Check "Gev Current IP Configuration Persistent IP" to change to [True] and enter the static IP to use referring to the following.
	- Ex) Gev Persistent IP Address = 192.168.1.200 (0, 1, 255 cannot be used in the last digit.)
	- Ex) Gev Persistent Subnet Mask = 255.255.255.0
	- Ex) Gev Persistent Default Gateway = 192.168.1.1

| Settings                                   |                    |
|--------------------------------------------|--------------------|
| Beginner Expert Guru                       | Refresh            |
| <b>Transport Layer Control</b>             | $\lambda$          |
| Payload Size                               | 8847360            |
| <b>Gev Version Major</b>                   |                    |
| <b>Gev Version Minor</b>                   |                    |
| Gev Device Mode Is Big Endian              | <b>E</b> False     |
| Gev Device Class                           | Transmitter        |
| Gev Device Mode Character Set              | Reserved           |
| Gev Interface Selector                     | Ω                  |
| Gev MAC Address                            | 02:50:01:00:00:12  |
| Gev Current IP Configuration LLA           | True               |
| Gev Current IP Configuration DHCP          | <b>Z</b> True      |
| Gev Current IP Configuration Persistent IP | <b>Z</b> True      |
| Gev Current IP Address                     | 192.168.105.122    |
| Gev Current Subnet Mask                    | 255, 255, 255, 0   |
| Gev Current Default Gateway                | 192, 168, 105, 1   |
| Gev Persistent IP Address                  | 192, 168, 105, 122 |
| Gev Persistent Subnet Mask                 | 255, 255, 255, 0   |
| Gev Persistent Default Gateway             | 192, 168, 105, 1   |
| Gev Link Speed                             | 1000               |

<Image> 41. Camera static IP setting image

<span id="page-26-1"></span>d. Turn the camera power off and reboot the camera.

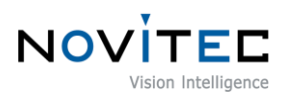

#### <span id="page-27-0"></span>7.2.2. Interface card (NIC) static IP settings

a. Execute [Network and Sharing Center] from the control panel.

| $\times$<br><b>22 All Control Panel Items</b>           |                             |                                       |                                           |  |
|---------------------------------------------------------|-----------------------------|---------------------------------------|-------------------------------------------|--|
| Control Panel > All Control Panel Items<br>$\checkmark$ |                             | Ō<br>$\checkmark$                     | مر                                        |  |
| Adjust your computer's settings                         |                             |                                       | View by: Small icons $\blacktriangledown$ |  |
| <b>Administrative Tools</b>                             | <b>AutoPlay</b>             | <b>Backup and Restore (Windows 7)</b> | <b>BitLocker Drive Encryption</b>         |  |
| Color Management                                        | Credential Manager          | Date and Time                         | Default Programs                          |  |
| <b>Device Manager</b>                                   | <b>Frances</b> and Printers | C Ease of Access Center               | File Explorer Options                     |  |
| <b>B</b> File History                                   | A Fonts                     | Indexing Options                      | intel Intel(R) Computing Improvement Pr   |  |
| <b>C</b> alnternet Options                              | <b>EXeyboard</b>            | Mail (Microsoft Outlook)              | <b>Mouse</b>                              |  |
| Network and Sharing Center                              | Phone and Modem             | Power Options                         | <b>Programs and Features</b>              |  |
| Recovery                                                | Region                      | RemoteApp and Desktop Connections     | Security and Maintenance                  |  |
| <b>i</b> Sound                                          | <b>₿</b> Speech Recognition | Storage Spaces                        | Sync Center                               |  |
| System                                                  | Taskbar and Navigation      | Troubleshooting                       | <b>SA</b> User Accounts                   |  |
| <b>Windows Defender Firewall</b>                        | <b>B</b> Work Folders       |                                       |                                           |  |

<Image> 42. Control Panel-Network and Sharing Center image

<span id="page-27-1"></span>b. Click the network to which the camera is connected.

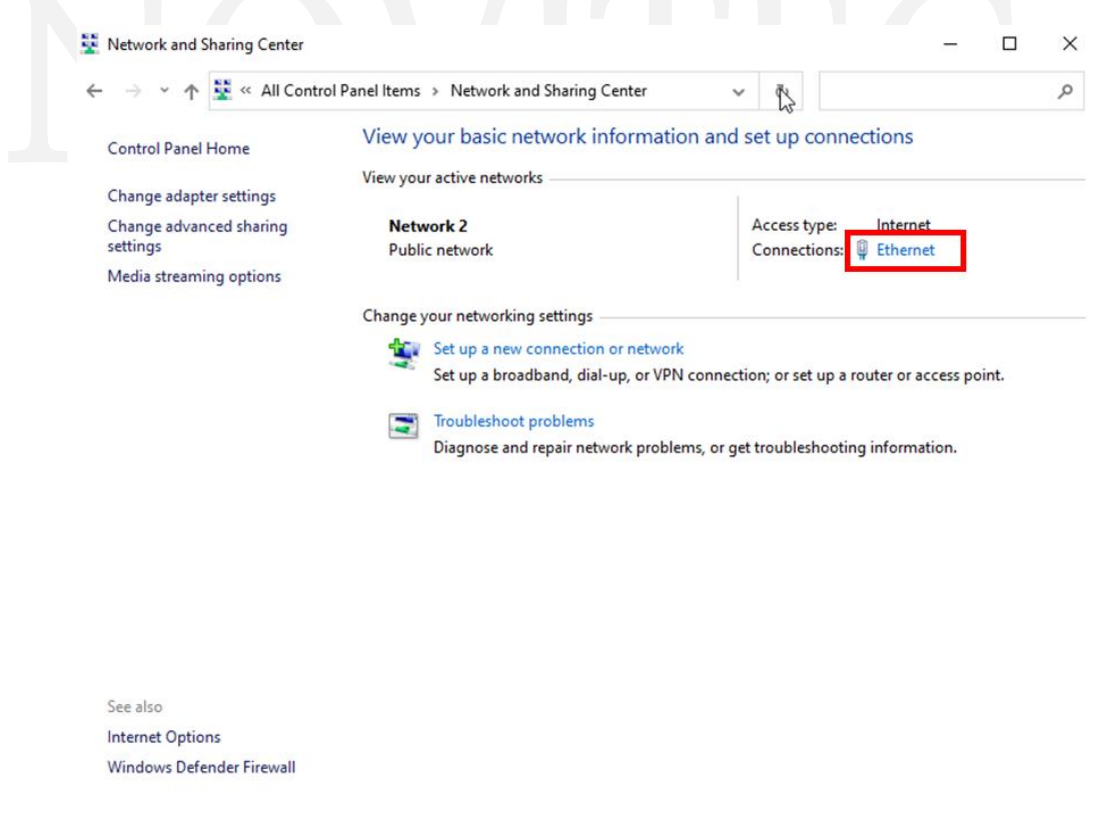

<Image> 43. network selection image

<span id="page-27-2"></span>c. Click [Properties] in the network's status.

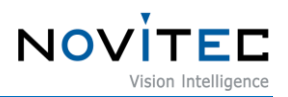

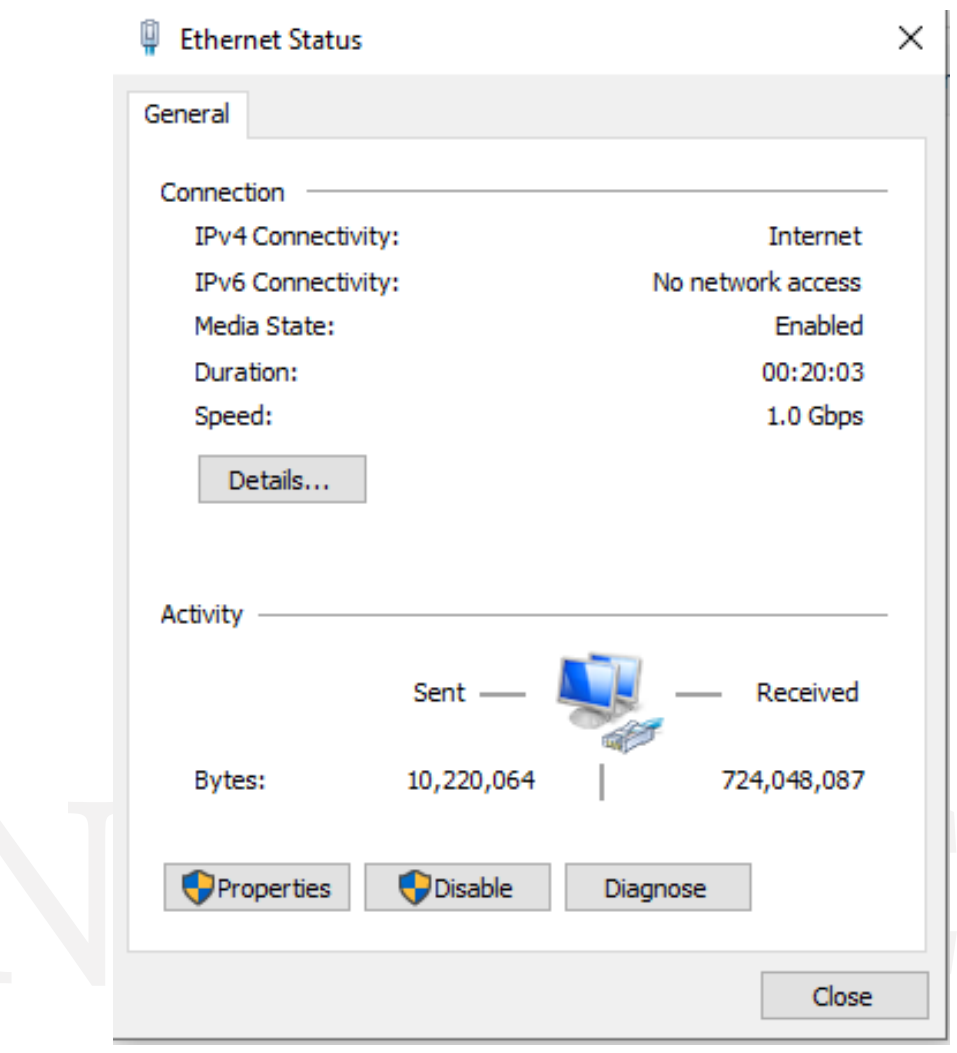

<Image> 44. Network status image

<span id="page-28-0"></span>d. Select "Internet Protocol Version 4 (TCP/IPv4)" in the network properties and click [Properties].

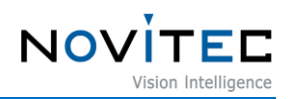

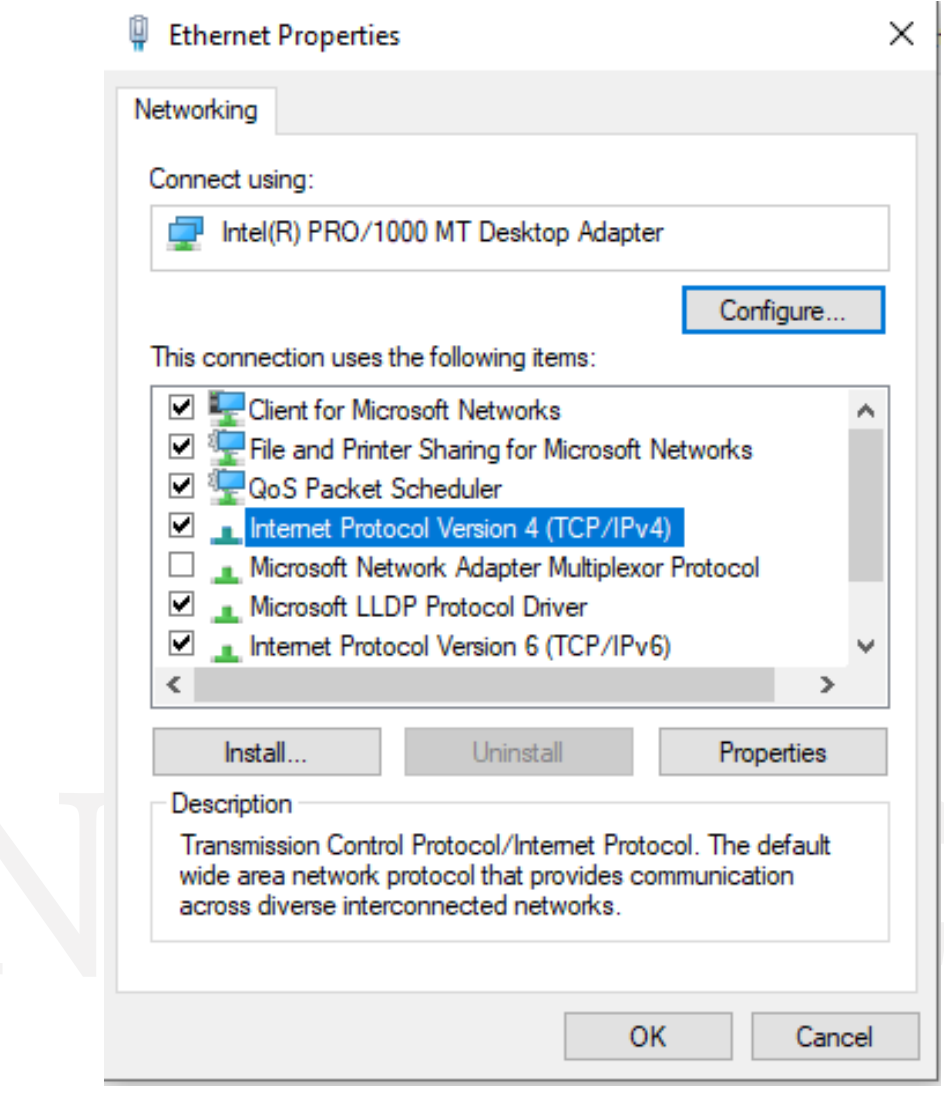

<Image> 45. Network properties image

- <span id="page-29-0"></span>e. Check "Use the following IP address" and set the IP address and Subnet mask, etc to be used.
- If the IP of the camera and the IP of the NIC are set identically, the two devices cannot be connected, so the third digit(Class C) must be set the same as the camera and the fourth digit(Class D) must be set differently.

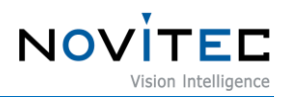

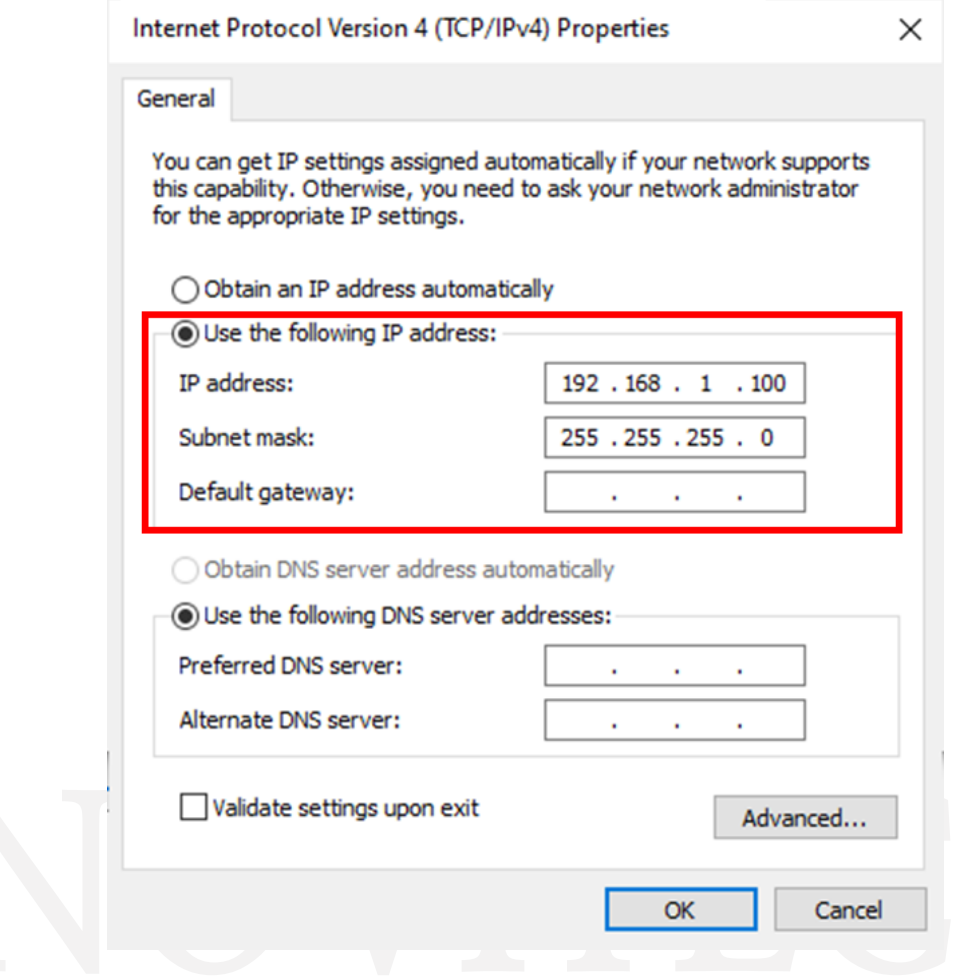

<Image> 46. PC Network Static IP Settings image

#### <span id="page-30-1"></span><span id="page-30-0"></span>**7.3. Settings initialized on reboot**

By default, all settings are reset when the camera is rebooted.

In order to save the camera's settings, users need to follow the steps below in the viewer.

- a. Find the "User Set Control" category in "Settings" on the right side of the viewer.
	- User Set Selector: Select UserSet to save or load.
	- User Set Load: Load saved values.
	- User Set Save: Save the current setting (Cannot save to the default channel.).
	- User Set Default: UserSet to be applied as default when the camera is booted.

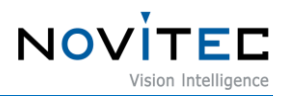

| Camera Property                         |         |                  |
|-----------------------------------------|---------|------------------|
| Beginner Expert Guru                    |         | $\alpha$ Refresh |
| <b>E</b> Device Control                 |         |                  |
| <b>E</b> Action Control                 |         |                  |
| <b>Image Format Control</b><br><b>H</b> |         |                  |
| <b>Acquisition Control</b><br>H.        |         |                  |
| <b>El</b> Scan 3d Control               |         |                  |
| <b>El</b> Analog Control                |         |                  |
| <b>Digital IO Control</b><br>H          |         |                  |
| <b>Transport Layer Control</b><br>H     |         |                  |
| ■ User Set Control                      |         |                  |
| ■ User Set Selector                     | Default |                  |
| User Set Load                           |         |                  |
| User Set Save                           |         |                  |
| User Set Default                        | Default |                  |
|                                         |         |                  |

<Image> 47. User Set Control image

<span id="page-31-0"></span>b. After finishing all the setting you want to save to the camera, change "User Set Selector" to "UserSet" and click [Execute] in "User Set Save".

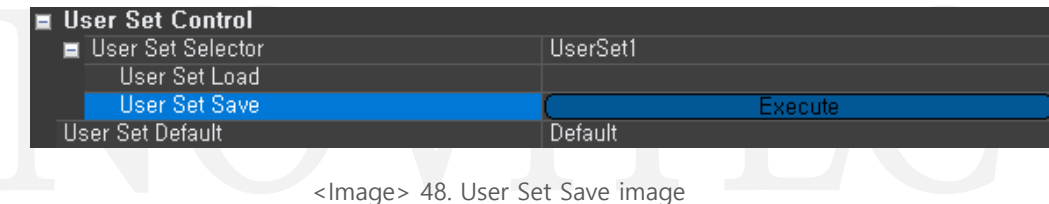

- <span id="page-31-1"></span>c. Change "User Set Default" to "UserSet".
	- The value set in "User Set Default" is saved in the camera's internal memory and does not disappear even if users change the PC.

<span id="page-31-2"></span>

| I≡ User Set Control |          |
|---------------------|----------|
| ■ User Set Selector | HserSet1 |
| User Set Load       |          |
| User Set Save       |          |
| User Set Default    | HserSet1 |

<Image> 49. User Set Default image

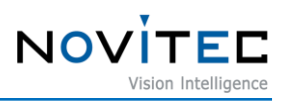

# <span id="page-32-0"></span>8. Image Table of Contents

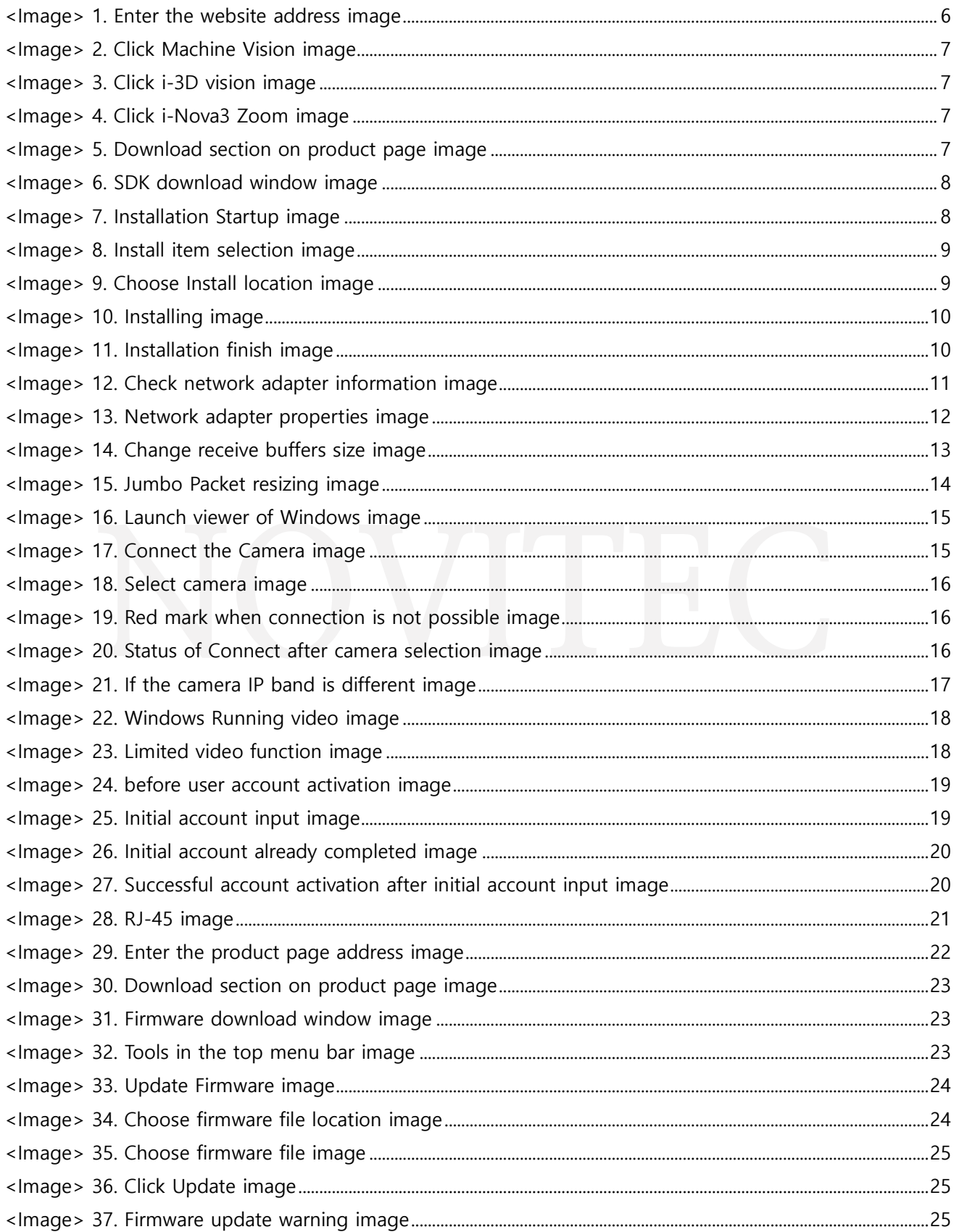

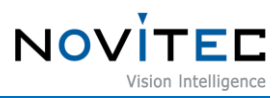

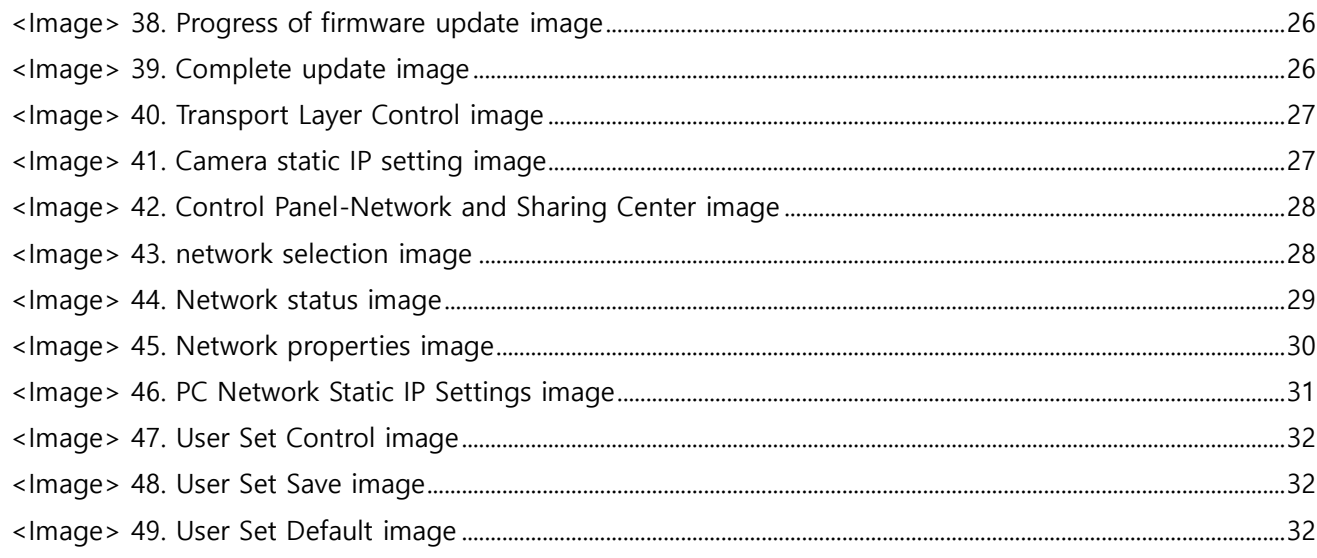

## <span id="page-33-0"></span>**9. Table of Contents**

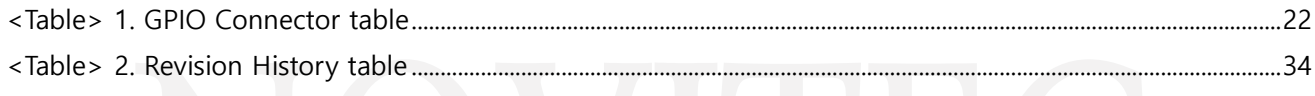

# <span id="page-33-1"></span>**10. Revision History**

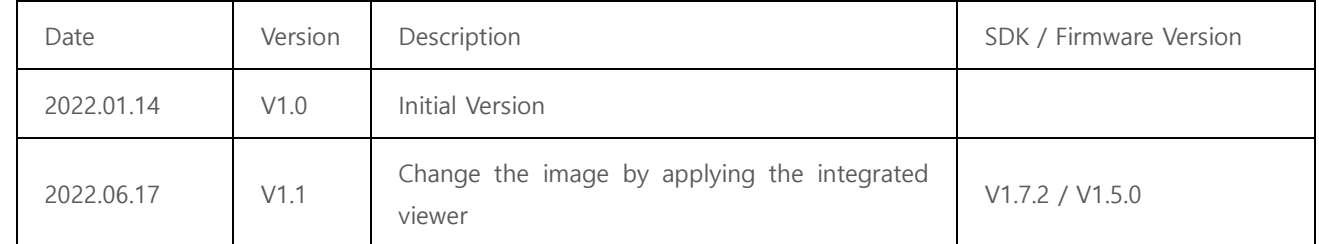

<Table> 2. Revision History table

## <span id="page-33-3"></span><span id="page-33-2"></span>**11. Contacting Us**

- Address : 30-18, Baekjegobun-ro 39-gil, Songpa-gu, Seoul, South-Korea
- Tel  $: +82-70-7122-1000$
- Fax  $: +82-70-7159-1315$
- Website : [http://www.novitec.co.kr](http://www.novitec.co.kr/)
- E-mail : Technical support [support@novitec.co.kr](mailto:support@novitec.co.kr) Sales Inquiries – [sal](mailto:sales@novitec.co.kr)[es@novitec.co.kr](mailto:les@novitec.co.kr)